Общество с ограниченной ответственностью "Специальное конструкторское бюро Стройприбор"

# **Прибор диагностики свай ПДС– МГ4**

 **Руководство по эксплуатации\* Технические характеристики**

 $\overline{\phantom{a}}$  , where  $\overline{\phantom{a}}$ 

*\*\* Предназначено для ознакомления, некоторые разделы могут отсутствовать*

*<sup>\*</sup> Производитель оставляет за собой право вносить изменения в конструкцию приборов, не ухудшающие их технические и метрологические характеристики*

# *СОДЕРЖАНИЕ*

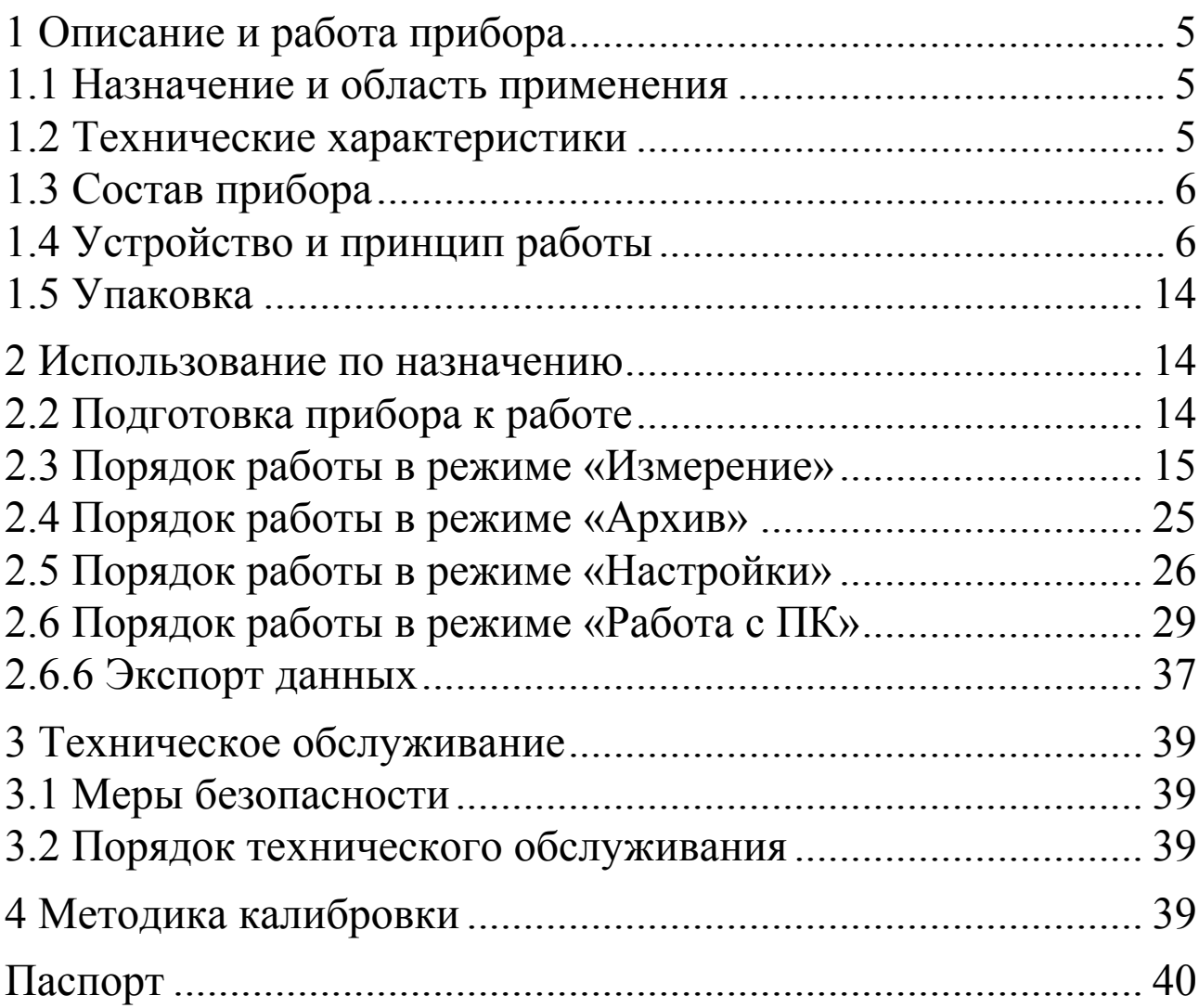

# **ВНИМАНИЕ!**

Для эффективного использования прибора диагностики свай ПДС-МГ4 требуются следующие условия:

1 Знания принципа работы, характеристик и способов применения прибора. (Вся необходимая информация находится в данном руководстве по эксплуатации).

2 Наличие методик по сейсмическим и акустическим методам контроля при изысканиях под строительство и при обследовании подземных строительных конструкций.

3 Оператор должен знать общие принципы сейсморазведки, особенности и теорию распространения волнового поля возбуждаемого механическим источником, в том числе – понятия скорости звука, затухания, отражения и преломления волн, ограниченности действия звукового луча и пр.

Оператор должен пройти соответствующее обучение для компетентного использования оборудования и приобретения знаний об общих принципах акустического и сейсмического контроля, а также частных условиях контроля конкретного вида изделий.

Руководство по эксплуатации предназначено для лиц, эксплуатирующих прибор диагностики свай ПДС-МГ4 (далее по тексту прибор), и содержит описание принципа действия, технические характеристики, методы измерений и другие сведения, необходимые для нормальной эксплуатации прибора.

# **1 Описание и работа прибора**

### **1.1 Назначение и область применения**

1.1.1 Прибор предназначен для определения глубины забивки сваи и локализации дефектов (деформации профиля поперечного сечения сваи, трещины) в свае, забитой в различные грунты. Прибор может так же использоваться в качестве двухканальной сейсмостанции, а также при обследовании других подземных строительных конструкций акустическими методами.

1.1.2 Область применения – определение длины и целостности свай в строящихся зданиях и сооружениях, а также для получения сейсмического и сейсмоспектрального профилей грунта на предприятиях стройиндустрии, научно-исследовательских и строительных лабораториях.

1.1.3 Условия эксплуатации:

− температура окружающего воздуха от минус 10 °С до плюс 35 °С;

− относительная влажность воздуха от 40 % до 85 %;

− атмосферное давление от 84,0 до 106,7 кПа (от 630 до 800 мм рт. ст.).

# **1.2 Технические характеристики**

1.2.1 Основные технические характеристики прибора:

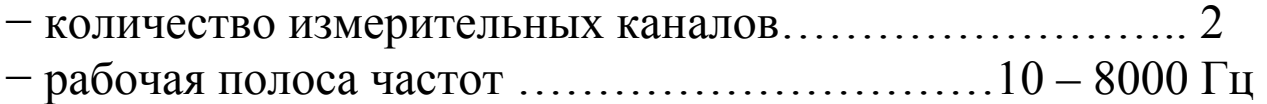

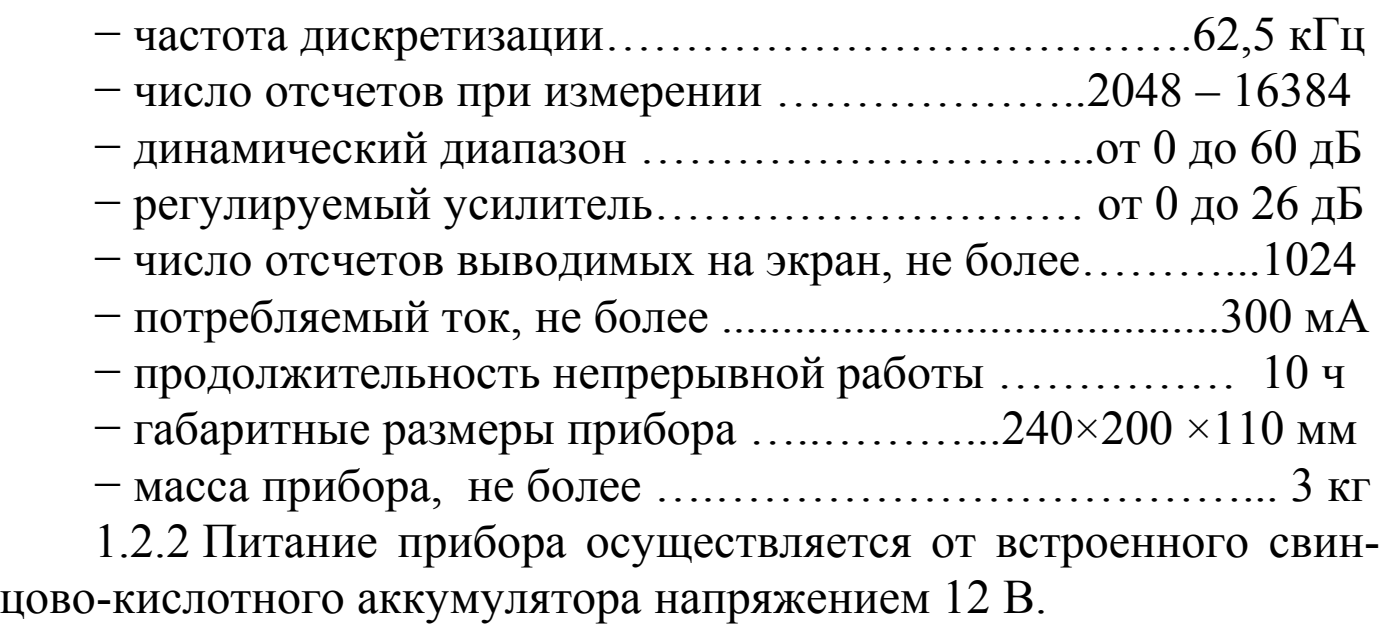

1.2.3 Время прогрева до рабочего состояния не более 10 мин.

# **1.3 Состав прибора**

1.3.1 Внешний вид прибора показан на рисунке 1.

1.3.2 Конструктивно прибор состоит из одного или двух\* сейсмоприемников, молотка с демпфером, молотка с встроенным пьезодатчиком\*\* и электронного блока.

1.3.3 В комплект поставки также входят:

− кабель USB;

− CD диск с программным обеспечением;

− зарядное устройство;

− приспособление для установки сейсмоприемников на грунт\*\* − 2 шт;

 $-$  темпер\*\*.

 $\frac{1}{2}$ 

второй сейсмоприемник поставляется по специальному заказу.

оборудование поставляемое по специальному заказу.

1.3.4 Приборы поставляются заказчику в потребительской таре.

# **1.4 Устройство и принцип работы**

1.4.1 Принцип действия прибора основан на отражении меха-

нического колебания от границы раздела сред с разными физическими свойствами.

Сейсмоприемник закрепляется на конце сваи, включается режим регистрации и производится механическое воздействие молотком вдоль оси сваи для возбуждения продольной волны.

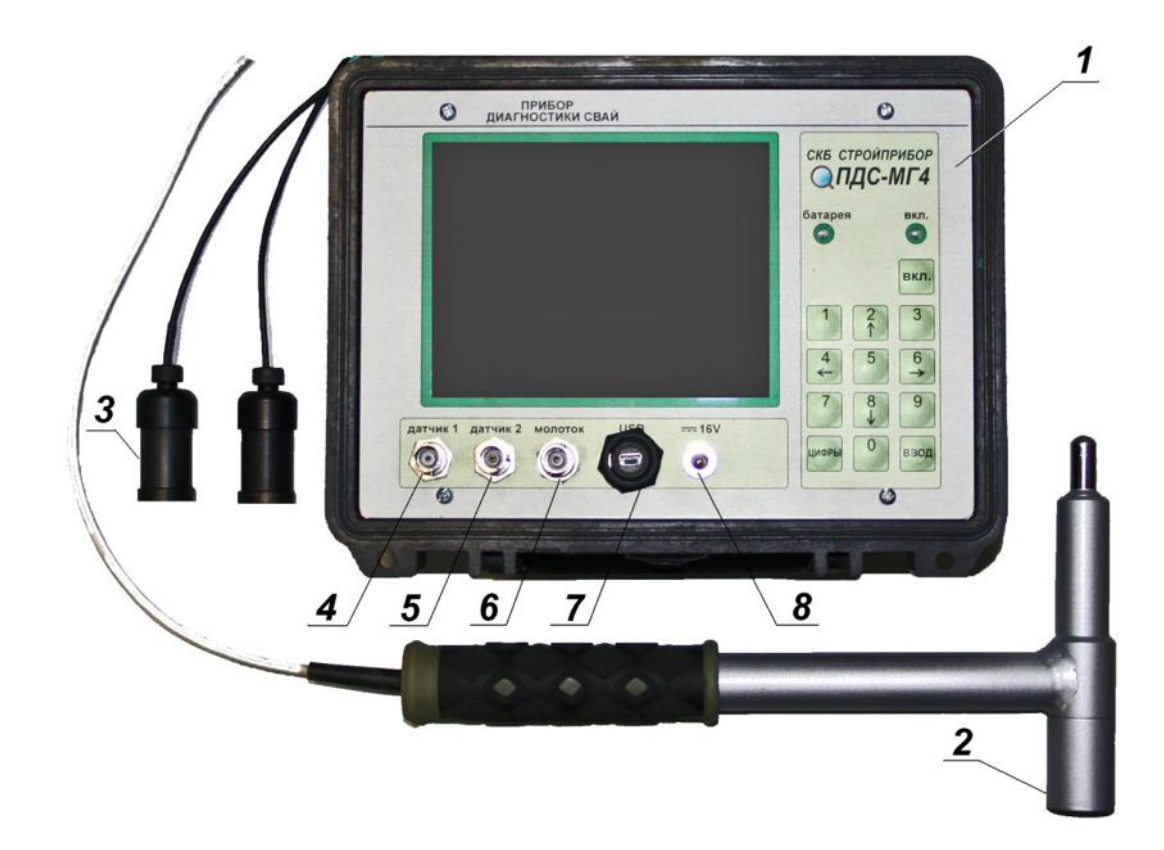

- 1 электронный блок
- 2 молоток
- 3 сейсмоприемник

4 – разъем для подключения первого сейсмоприемника 5 – разъем для подключения второго сейсмоприемника

6 – разъем для подключения молотка 7 – разъем USB 8 – разъем для зарядного устройства

Рисунок 1 – Прибор диагностики свай ПДС-МГ4.

Волна, отражаясь от конца сваи, возвращается к сейсмоприемнику. Прибор, регистрирует сигнал, по которому осуществляется измерение времени между начальным воздействием и отраженной волной (рисунок 2).

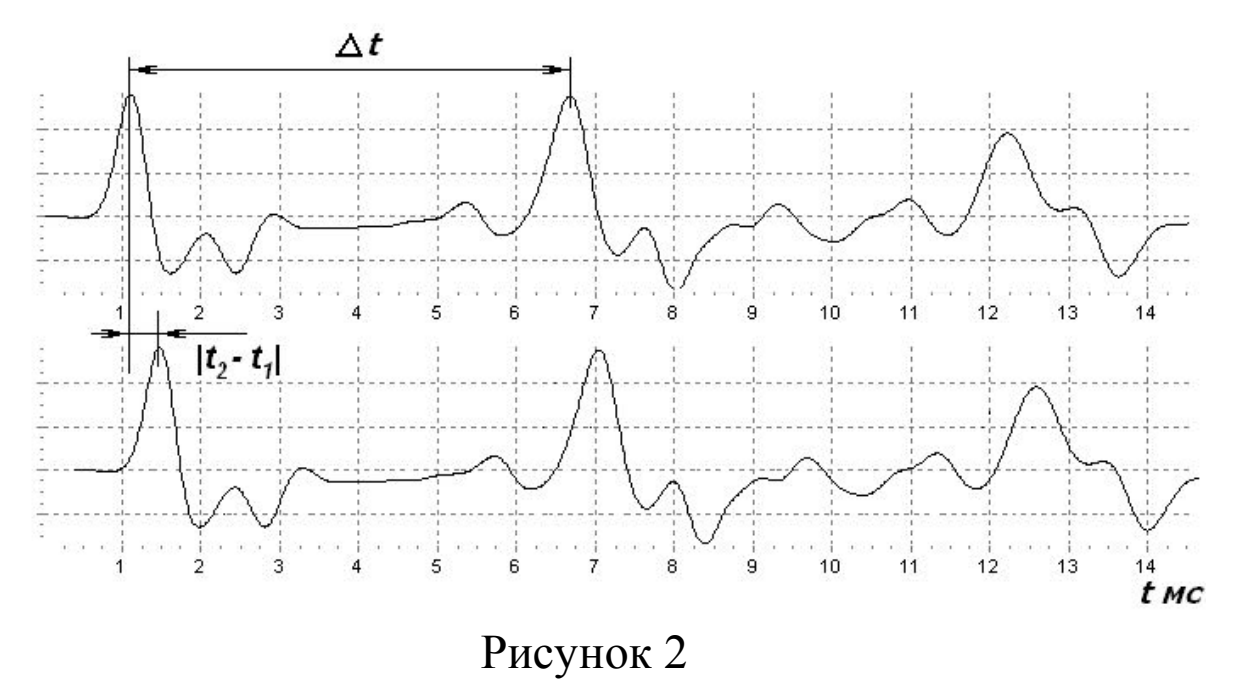

Определение длины сваи (*L*) производится в следующей последовательности:

− измеряется промежуток времени между начальным воздействием по оголовку сваи и откликом, полученным от нижней границы;

− вычисляется длина сваи по формуле:

$$
L=\frac{\Delta t\cdot V}{2},
$$

где *Δt* - промежуток времени между начальным воздействием и откликом, полученным от нижней границы в первом канале (см. рисунок 1), с;

*V* - скорость распространения в среде, м/с (табличное значение скорости в железобетоне (3400 – 4200) м/с, в металле 5200 м/с).

Скорость распространения в среде задается оператором или определяется по формуле:

$$
V = \frac{S}{|t_2 - t_1|},
$$

где *S* − расстояние между сейсмоприемниками, м;

*|t2 – t1 |* - модуль разности времени начала воздействия между

двумя каналами, с.

Точность вычислений обусловлена периодом квантования, который определяется по формуле:

$$
T_{_{\mathcal{\mathcal{R}}\mathcal{B}}}=\frac{1}{F_{_{\!\scriptscriptstyle \partial}}},
$$

где *Ткв* − период квантования, мс;

*F<sup>д</sup>* − частота дискретизации, Гц.

Скорость распространения продольной волны упругих колебаний в свае является величиной известной для свай разного типа. Отклонения от известного значения скорости составляют не более 5 %, что определяет погрешность определения длины сваи.

При ударном воздействии в свае возникают собственные колебания, частота которых зависит от геометрических размеров сваи и глубины залегания дефектов. В приборе предусмотрен режим спектральной обработки сигнала, при помощи которого можно проводить диагностику сваи по спектру колебаний.

1.4.2 На лицевой панели электронного блока размещен ЖК дисплей и клавиатура, состоящая из тринадцати клавиш: **ВКЛ** (окрашена в красный цвет), цифровых клавиш **0** – **9**, **ЦИФРЫ** и **ВВОД**. Цифровые клавиши имеют дополнительные обозначения:  $2 - \hat{T}$ ;  $8 - \hat{V}$ ;  $4 - \leftarrow$ ;  $6 - \rightarrow$ .

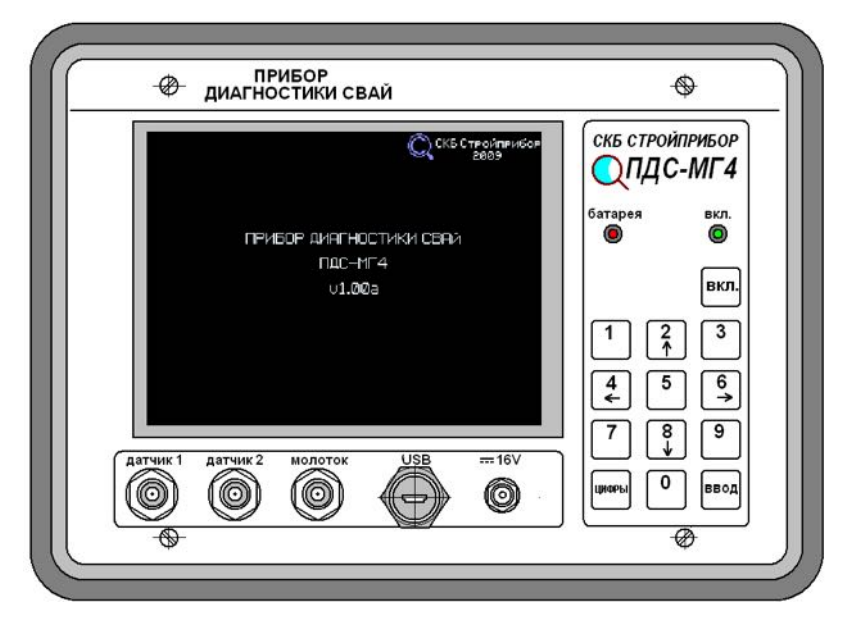

Рисунок 3 – Лицевая панель электронного блока ПДС-МГ4

1.4.3 Для подключения сейсмоприемников, молотка, зарядного устройства и ПК на передней панели имеются разъемы с соответствующим обозначением:

− коаксиальные разъемы «Датчик 1», «Датчик 2», «Молоток»;

− разъем для подключения зарядного устройства «= 16V»;

− разъем для подключения к ПК «USB».

Для контроля заряда аккумуляторной батареи на передней панели имеются два светодиода красного «батарея» и зеленого «вкл.» цвета. При работе прибора горит зеленый светодиод «вкл.». Если батарея разряжена, то зеленый светодиод начинает мигать. При подключении зарядного устройства мигает красный светодиод. Если красный светодиод «батарея» светится постоянно при подключенном зарядном устройстве, то это указывает на то, что батарея полностью заряжена.

**Внимание! Для продления срока службы аккумуляторной батареи рекомендуется проводить ее подзарядку не реже одного раза в месяц, не зависимо от интенсивности эксплуатации прибора. Устанавливать прибор на хранение следует с полностью заряженным аккумулятором.**

**Замена аккумуляторной батареи проводится только в условиях предприятия изготовителя.**

1.4.4 Включение прибора и его отключение производится нажатием клавиши **ВКЛ** с последующим удержанием в нажатом состоянии не менее двух секунд.

1.4.5 Цифровые клавиши имеют и другое функциональное назначение. Для отображения назначение цифровых клавиш в данном режиме работы прибора в нижней части дисплея выводятся пиктограммы (рисунок 4; рисунок 5).

#### **Прибор диагностики свай ПДС-МГ4**

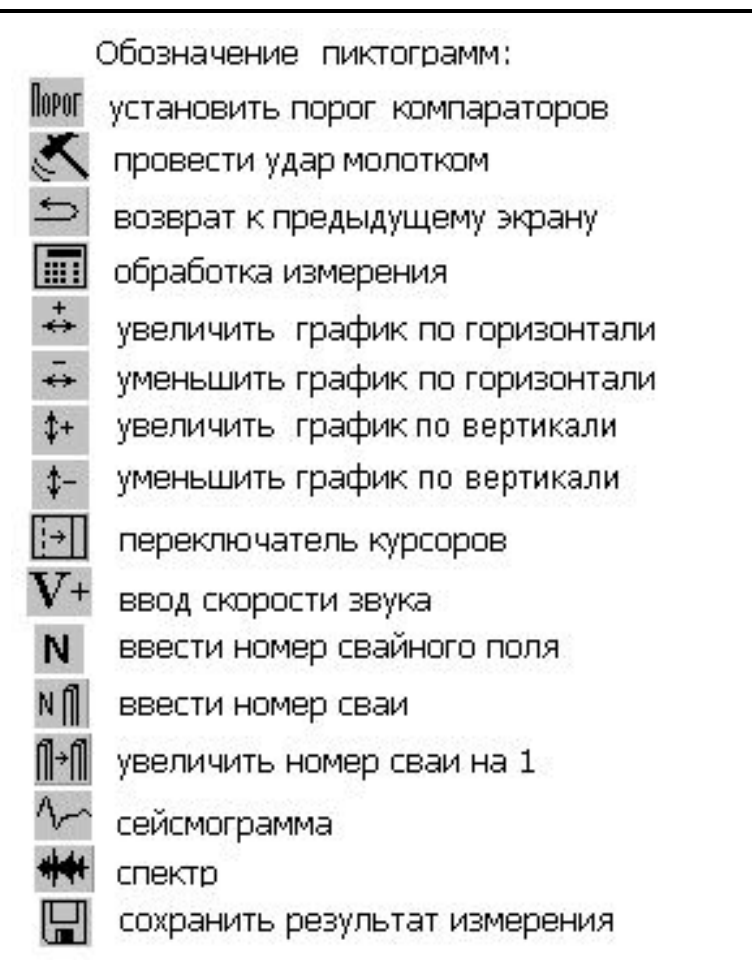

 Рисунок 4 – Пиктограммы, поясняющие назначение цифровых клавиш в различных режимах работы прибора

# 1≤|2 \$+ |8 \$−|4 ◀ |6 ▶ |3 ↔ |9 ↔ |S⊡||7V+|8+

Рисунок 5 – Пример размещения пиктограмм в нижней части дисплея для обозначения функционального назначения клавиш в данном режиме работы прибора

1.4.6 Измерение можно проводить несколькими способами:

− Для измерения скорости распространения звука используются два сейсмоприемника и молоток с встроенным пьезодатчиком (молоток поставляется по специальному заказу).

− Для определения длины сваи используется один сейсмоприемник и молоток с упругим демпфером, входящий в комплектацию прибора (второй сейсмоприемник можно использовать для дублирования сигнала). Для контролирования силы удара и для возбуждения в свае высокочастотных колебаний можно использовать молоток с встроенным пьезодатчиком.

− Для определения спектра колебаний сваи использовать один сейсмоприемник (второй сейсмоприемник можно использовать для дублирования сигнала) и молоток с упругим демпфером.

− Для построения сейсмического профиля грунта использовать два сейсмоприемника с приспособлением для установки сейсмоприемников на грунт, кувалду или темпер.

1.4.6 *Режимы работы прибора*

1.4.6.1 Прибор обеспечивает четыре рабочих режима:

- − измерение;
- − архив;
- − настройки;
- − работа с ПК;
- − контакты;

1.4.6.2 Выбор режима осуществляется в основном меню «**Выбор режима**» клавишами ↑, ↓ путем перемещения курсора на выбранный пункт меню и его фиксации клавишей **ВВОД**.

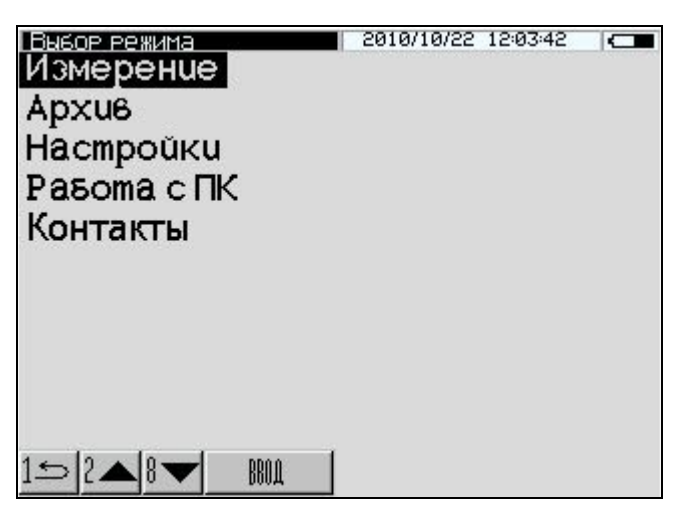

(1)

1.4.6.1 **Режим «Измерение».** В режиме «Измерение» осуществляется регистрация сейсмосигнала и измерение его параметров.

При включении питания прибор автоматически переходит в режим «Измерение». Возврат в основное меню к экрану «**Режим**» производится нажатием клавиши **«1»**.

1.4.6.2 **Режим «Архив»**. В режиме «Архив» осуществляется просмотр содержимого архива.

Для перевода прибора в Режим «Архив» необходимо нажатием клавиши **«1»** перевести прибор к экрану (1) (далее – экран «**Режим**»), клавишами  $\uparrow$ ,  $\downarrow$  переместить курсор на пункт «**Архив**» и нажать клавишу **ВВОД**. Просмотр содержимого архива производится нажатием клавиш  $\uparrow u \downarrow$ . Возврат в основное меню к экрану «**Режим**» производится клавишей **РЕЖИМ**.

1.4.6.3 **Режим «Настройки»**. В режиме «Настройки» производятся настройки параметров измерения, а так же установка реального времени и даты (число, месяц, год).

Для перевода прибора в режим «Настройки» необходимо нажатием клавиши «**1**» перевести прибор к экрану «**Режим**», клавишами n, p переместить курсор на пункт «**Настройки**» и нажать клавишу **ВВОД**.

Возврат в основное меню к экрану «**Режим**» производится клавишей **«1»**.

1.4.6.4 **Режим «Работа с ПК»**. В режиме «Работа с ПК» производится передача результатов измерений из архива в ПК для дальнейшей обработки. Для перевода прибора в режим «Работа с ПК» необходимо нажатием клавиши «**1**» перевести прибор к экрану «**Режим**», клавишами ↑, ↓ переместить курсор на пункт «**Работа с ПК**» и нажать клавишу **ВВОД.** Возврат в основное меню к экрану «**Режим**» происходит после отсоединения прибора от ПК

1.4.6.5 **Режим «Контакты»**. В режиме контакты выводится информационное сообщении о предприятии изготовителе, его контактные телефоны и сайт. Для перевода прибора в режим «Контакты» необходимо нажатием клавиши «**1**» перевести прибор к экрану «Режим», клавишами <sup>1</sup>,  $\downarrow$  переместить курсор на пункт «Кон**такты**» и нажать клавишу **ВВОД.** Возврат в основное меню к экрану «**Режим**» производится клавишей **«1»**.

# **1.5 Упаковка**

1.5.1 Для обеспечения сохранности прибора и комплекта принадлежностей при транспортировании применяется укладочный кейс со средствами амортизации из воздушно-пузырчатой пленки, категория упаковки КУ-1 по ГОСТ 23170. Эксплуатационная документация упакована в пакет, изготовленный из полиэтиленовой пленки. Маркировка упаковки производиться в соответствии с ГОСТ 14192.

### **2 Использование по назначению**

2.1 Перед началом работы необходимо изучить руководство по эксплуатации.

# **2.2 Подготовка прибора к работе**

2.2.1 Подключить сейсмоприемники и молоток к электронному блоку. Установить сейсмоприемники на сваю. Для установки использовать консистентную акустическую смазку (пластилин, солидол, литол, замазку и т.д.). При нанесении смазки следить, чтобы на поверхности сваи и датчика не образовывалась воздушная прослойка. Перед нанесением смазки удалить с оголовки сваи пыль и посторонние предметы. При отрицательных температурах смазку подогреть. Ось датчика при установке должна быть параллельна оси сваи.

2.2.2 При установке второго сейсмоприемника в свае сделать вырубку или закрепить на свае стальной упор с помощью болта для бетона (рисунок 6).

#### **Прибор диагностики свай ПДС-МГ4**

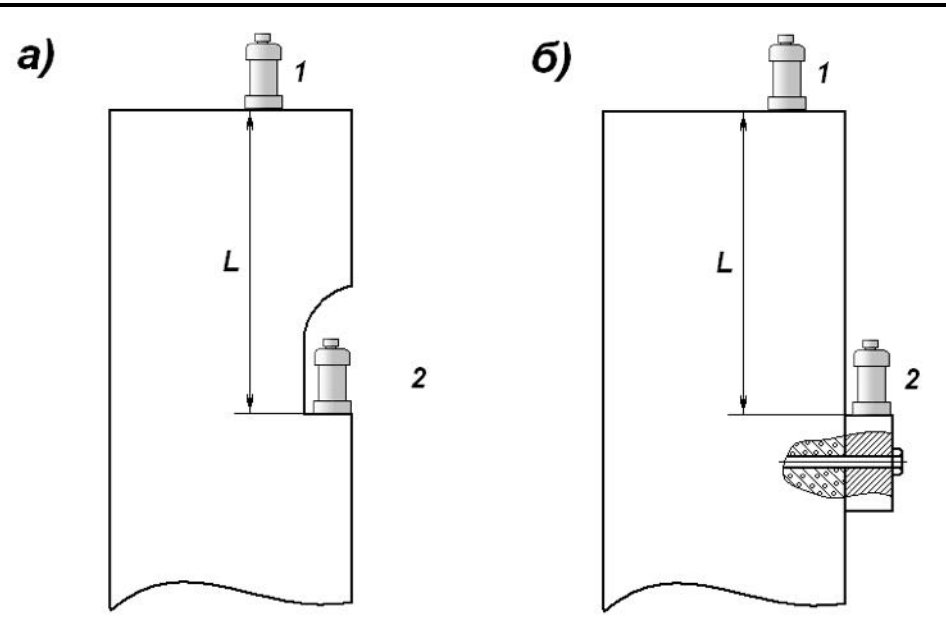

L – расстояние между сейсмоприемниками (база)

а) – установка сейсмоприемника в вырубке;

б) – установка сейсмоприемника на упоре;

 Рисунок 6 - Расположение сейсмоприемников на железобетонной свае

### **2.3 Порядок работы в режиме «Измерение»**

2.3.1 Включить прибор однократным нажатием клавиши **ВКЛ**, при этом после звукового сигнала на дисплее кратковременно высветится тип прибора:

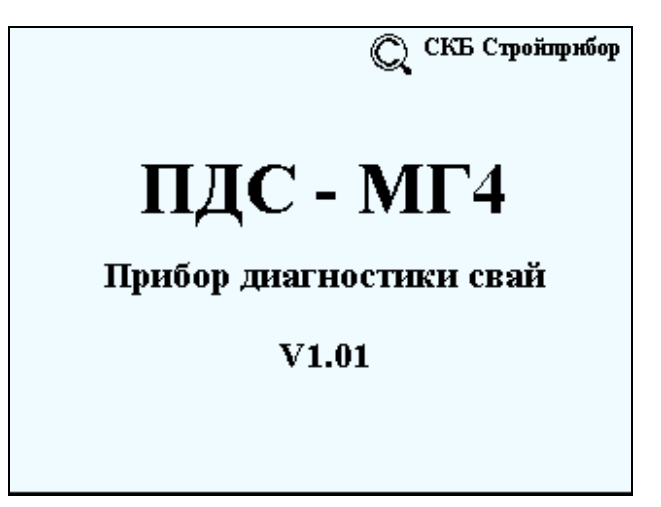

После чего дисплей примет вид:

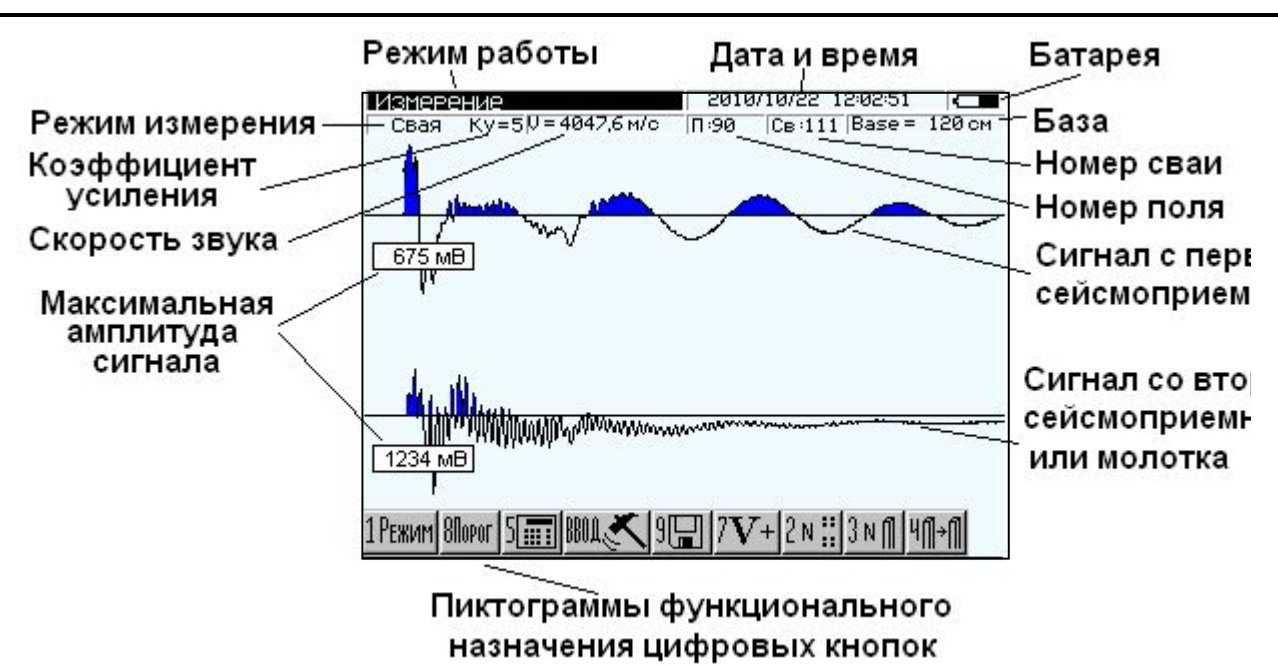

**Прибор диагностики свай ПДС-МГ4**

Рисунок 7 – Вид дисплея прибора в режиме измерений

Условно дисплей прибора разбивается на три поля (рисунок 7):

1) В верхнем поле отображается режим работы прибора (инверсно); дата и время проведения измерений; уровень заряда аккумуляторной батареи; режим измерения (свая или грунт); коэффициент усиления *Ку*; скорость звука в измеряемой среде V; номер свайного поля; номер сваи; расстояние между сейсмоприемниками (Base).

2) На среднем поле отображаются графики сейсмосигналов по первому и второму сейсмоприемникам. При первом включении на дисплее отображаются графики последних, занесенных в архив, сейсмосигналов.

3) В нижнем поле выводятся пиктограммы функционального назначения цифровых клавиш.

2.3.2 Нажать **ВВОД,** на дисплее появится сообщение:

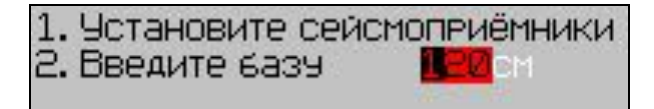

Если сейсмоприемники установлены, то для подтверждения нажать **ВВОД**.

2.3.3 Ввести базу (расстояние между установленными сейсмоприемниками). Ввод базы осуществляется цифровыми клавишами. После окончания ввода базы нажать **ВВОД**.

*Примечание* – При установке одного сейсмоприемника размер базы не имеет значения. В случае установки одного сейсмоприемника или при использовании второго сейсмоприемника для дублирования первого, нажать **ВВОД**, не принимая во внимание числового значения базы.

2.3.4 Ударить молотком по свае. На дисплее появится индикатор записи сигнала:

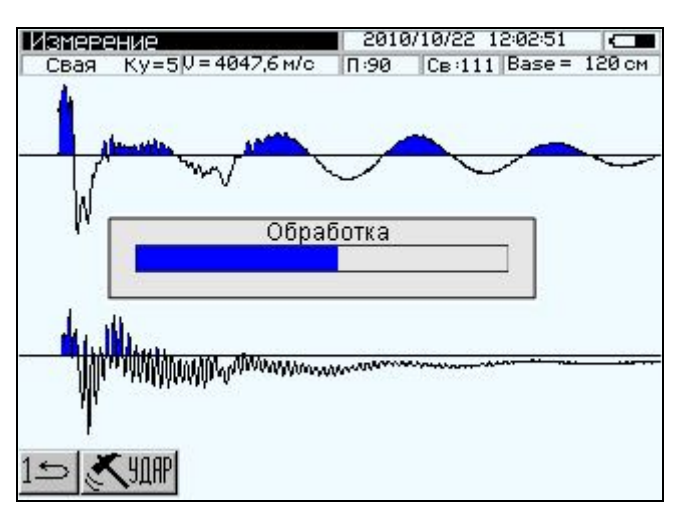

Дисплей прибора примет вид, например:

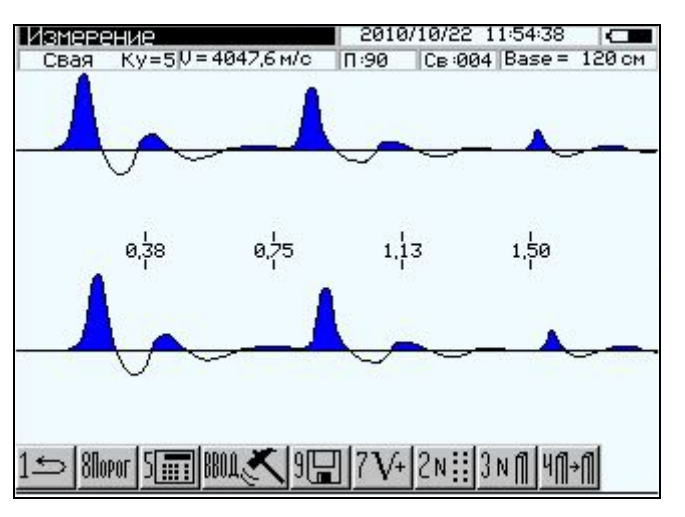

Для записи результата измерения нажать клавишу «**9**». Для проведения повторного измерения нажать клавишу **ВВОД**.

2.3.5 Если после удара молотка процесс измерения не начал-

ся, то необходимо настроить порог компараторов и повторить измерение. Для настройки порога компараторов нажать клавишу ↓. Дисплей прибора примет вид:

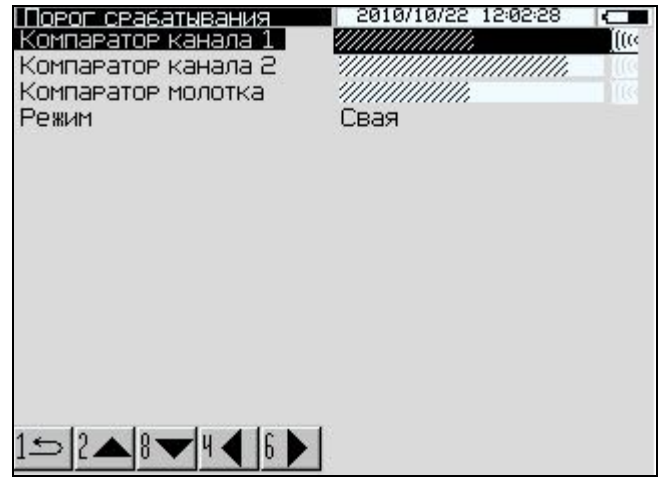

Клавишами  $\uparrow u \downarrow$  выбрать сейсмоприемник, по которому будет осуществляться запуск измерения (канал 1 или канал 2). Если запуск измерения происходит от молотка, то выбрать пункт «Компаратор молотка». Клавишами  $\leftarrow$  и  $\rightarrow$  настроить порог срабатывания компаратора выбранного канала или молотка. Контроль установки порога срабатывания компаратора осуществляется по индикатору уровня (рисунок 7). Порог срабатывания компаратора подбирается экспериментально по индикатору запуска (рисунок 7). При ударе по свае индикатор запуска должен окраситься в красный цвет. Если индикатор запуска постоянно имеет красный цвет, то запуск осуществляется по шуму и порог срабатывания компаратора необходимо снизить.

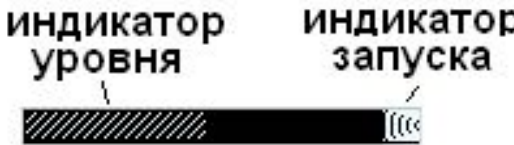

Рисунок 7 – Индикатор уровня и индикатор запуска компараторов

2.3.6 Нажать клавишу «**5**», провести обработку результатов измерения. Дисплей прибора примет вид, например:

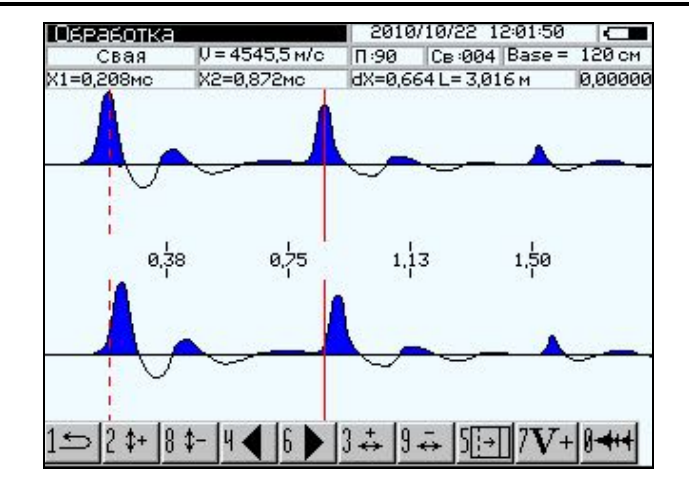

#### **Прибор диагностики свай ПДС-МГ4**

На дисплее появляются два вертикальных курсора красного цвета. Активный курсор обозначен сплошной линией. Смена активного курсора производится с помощью клавиши «**5**».

2.3.7 Определить глубину сваи или расстояние до дефекта при помощи двух курсоров. Один из курсоров устанавливается на максимальный уровень сигнала при начальном воздействии на сваю. Второй курсор устанавливается на максимум отраженного сигнала.

Изменение текущего положения курсора производится клавишами  $\leftarrow$  (влево) или  $\rightarrow$  (вправо). Одно нажатие на клавишу смещает курсор на один элемент изображения. Для ускоренного перемещения курсора необходимо нажать и удерживать клавишу перемещения. Текущее положение курсоров X1 и X2, время между событиями dX и глубина L отображается в верхнем поле дисплея в дополнительном окне оперативной информации:

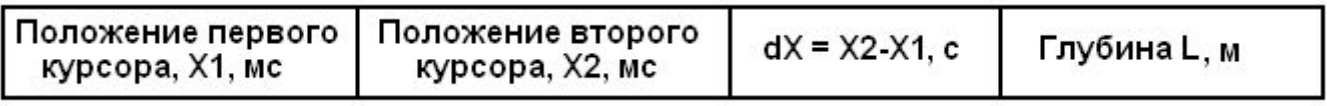

Изменение масштаба графика по амплитуде производится клавишами  $\uparrow$  (увеличение),  $\downarrow$  (уменьшение). Изменение масштаба графика по горизонтали производится клавишами «3» (увеличение), «9» (уменьшение).

2.3.8 Для расчета или ручного ввода значения скорости звука в свае нажать клавишу «**7**». Дисплей прибора примет вид, например:

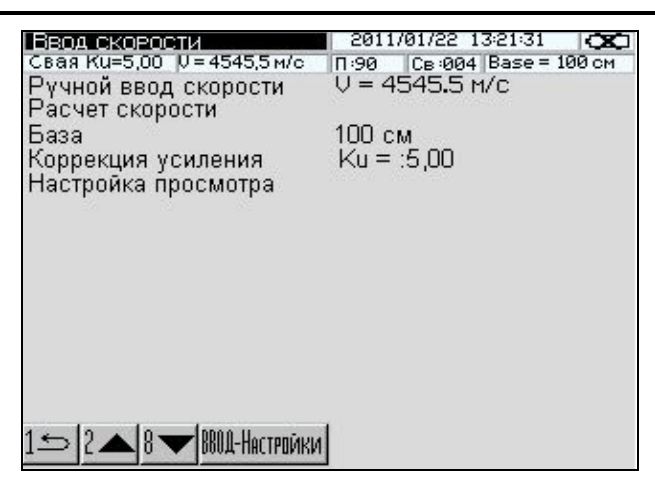

Для ввода значения скорости звука вручную клавишами  $\uparrow$ или  $\downarrow$  установить указатель на пункт «Ручной ввод скорости» и нажать клавишу «**ЦИФРЫ»**. Ввести требуемое значение скорости с помощью цифровых клавиш и нажать **ВВОД**.

Для автоматического расчета скорости звука выбрать пункт «Расчет скорости» и нажать **ВВОД**. Дисплей прибора примет вид, например:

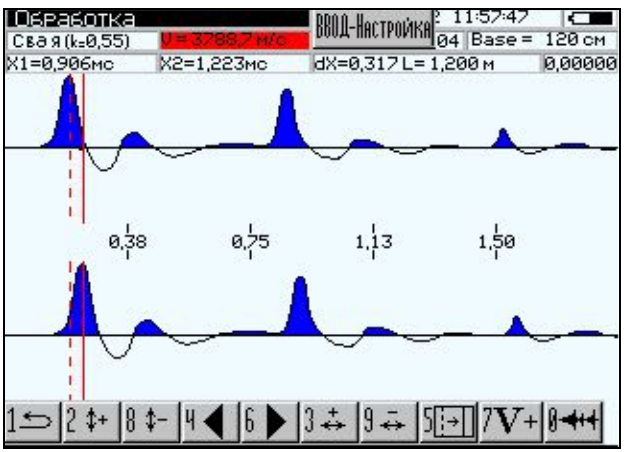

Установить указатель первого курсора на начало или на максимум сигнала на графике первого сейсмоприемника, а второй указатель курсора установить на начало или максимум сигнала второго сейсмоприемника. В верхнем поле дисплея на красном фоне будет выведена расчетная скорость звука. Для подтверждения расчета нажать **ВВОД**. Для уменьшения погрешности вычислений курсоры устанавливать при максимальном масштабе по оси Х.

2.3.8.1 Коррекция усиления. При прохождении по свае амплитуда сигнала уменьшается по экспоненциальному закону. Для того, чтобы амплитуда отраженного сигнала была соизмерима с сигналом при начальном возбуждении, в приборе применена экспоненциальная коррекция усиления (рисунок 8). Коррекция усиления сигнала производится в соответствии со следующей формулой:

$$
S_2(n) = S_1(n) \cdot z \, ; \quad z = e^{Ku \cdot \beta \cdot n},
$$

где *Ku* – коэффициент задаваемый пользователем (*Ku = 0..9*); *β* – коэффициент (*β = 0,001*);

*n* – номер выборки. При  $Ku = 0$   $z = 1$ .

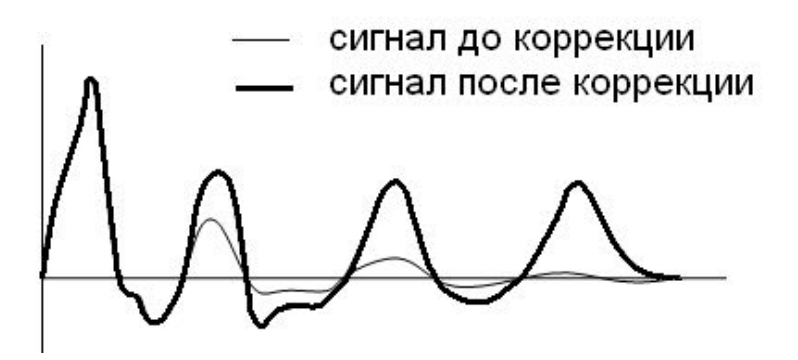

Рисунок 8 – Коррекция усиления сигнала

2.3.8.2 Настройка просмотра. В данном пункте меню производятся следующие настройки:

− расположение графиков сигналов с сейсмоприемников и молотка на дисплее прибора;

− выбор единицы величины (мс, м, Гц);

− изображение графика в прямом или инверсном (перевернутом) виде.

При выборе пункта «Настройка просмотра» дисплей прибора примет вид, например:

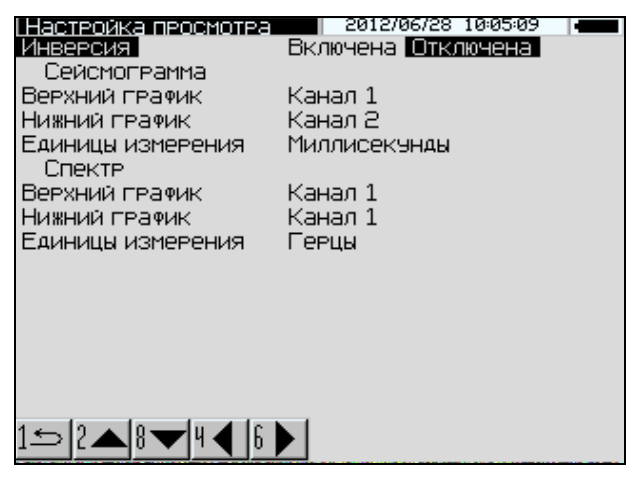

2.3.8.2.1 Инверсия. График сигнала, для удобства пользователя, можно отображать как в прямом, так и в инверсном (перевернутом) виде (рисунок 9)

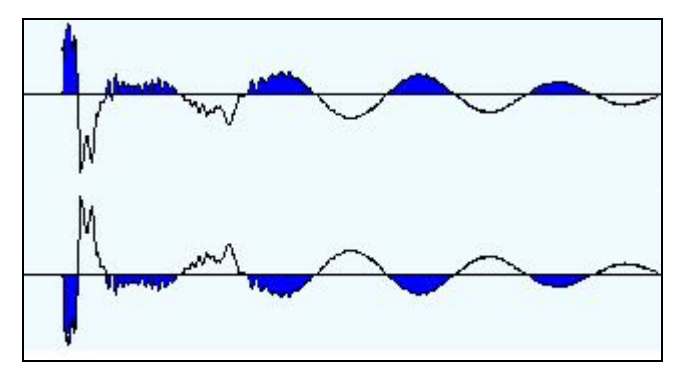

Рисунок 9 – Инверсия сигнала

Для инвертирования сигнала клавишами  $\leftarrow$  или  $\rightarrow$  выбрать требуемый вид.

2.3.8.2.2 Сейсмограмма. Спектр. Клавишами,  $\leftarrow$  или  $\rightarrow$  выбрать какие графики будут отображаться на дисплее прибора. Выбрать требуемые единицы измерения по оси X. В зависимости от выбранной единицы величины (мс, м, Гц), прибором будут произведены соответствующие расчеты и при перемещении курсоров в окне оперативной информации будет выводиться соответствующая величина.

2.3.8.2.3 Для выхода из режима «Настройки просмотра» нажать клавишу «**1**» .

2.3.9 Спектр сигнала. Вычисление спектра сигнала используется при спектральной сейсморазведке. Принцип работы этого метода заключается в обработке спектральной составляющей сейсмограммы. По полученному спектру можно выявить как дефекты в свае, так и получить сейсмопрофиль грунта. Для получения сейсмопрофиля грунта через небольшое расстояние (0,5 - 1 метр) установить сейсмоприемники, нанести удар по земле кувалдой или темпером и записать с помощью прибора сейсмограмму. Сейсмоприемник устанавливается на поверхности грунта при помощи специального приспособления (рисунок 10).

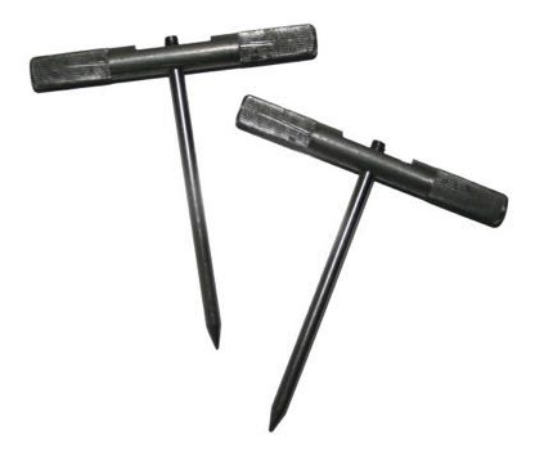

 Рисунок 10 - Приспособления для крепления сейсмоприемников на грунт

При установке сейсмоприемника верхний слой грунта необходимо снять (рисунок 11). Удар по грунту проводят с помощью кувалды или специального устройства – темпера (рисунок 12). Каждый профиль обрабатывается, и получается сейсморазрез (рисунок 13).

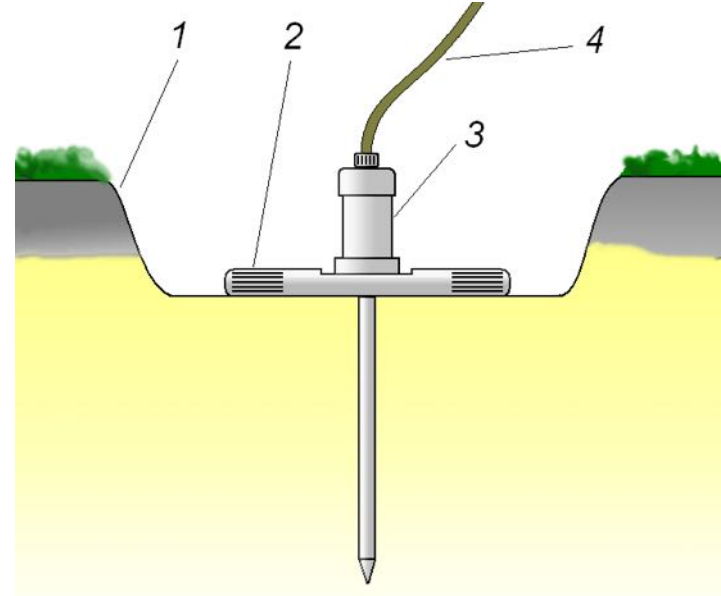

1 – верхний слой грунта; 2 – приспособление для крепления сейсмоприемника на грунт; 3 – сейсмоприемник; 4 – кабель сейсмоприемника

Рисунок 11 – Крепление сейсмоприемника на грунте.

**Прибор диагностики свай ПДС-МГ4**

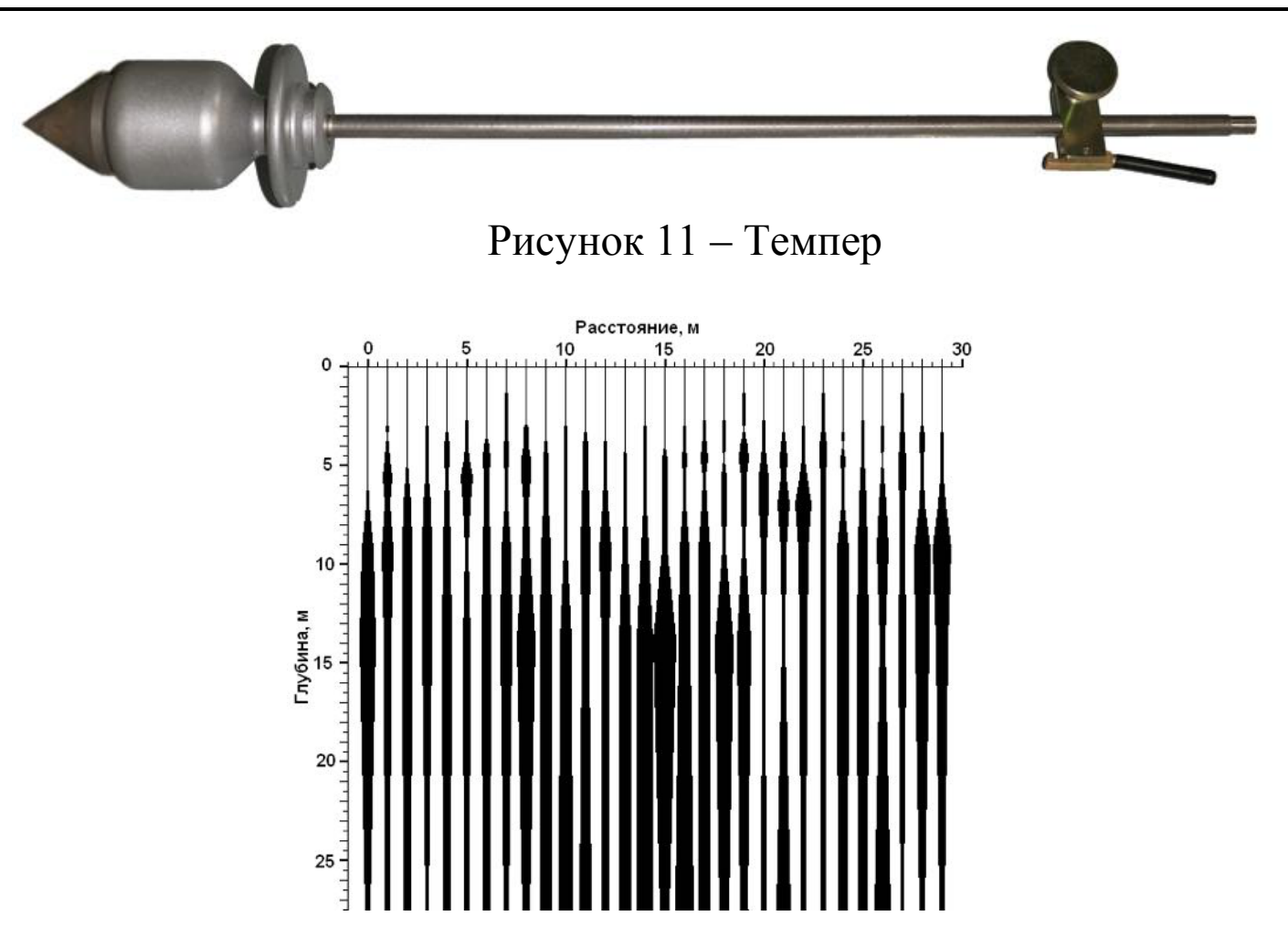

Рисунок 12 – Спектральный сейсмопрофиль грунта

Для получения спектра сигнала в режиме просмотра «Обработка» нажать клавишу «**0**». Дисплей прибора примет вид, например:

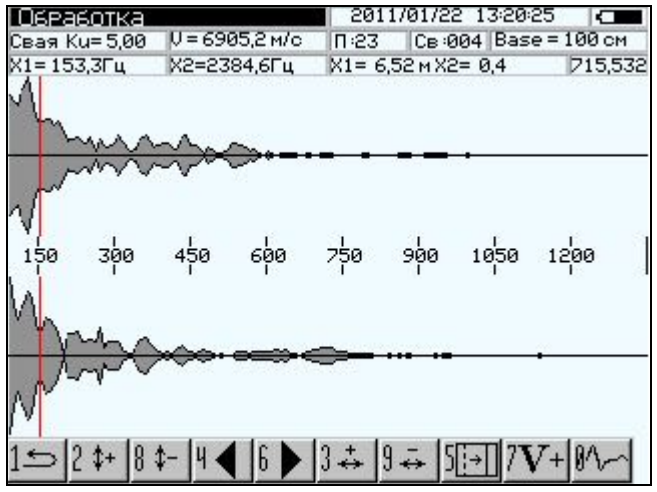

Перемещение и смена курсоров производится аналогично, описанному в п.п. 2.3.6, 2.3.7. В зависимости от настроек можно отображать спектр собственных частот колебания сваи в Герцах или отображать спектр в единицах длины волны, метрах:

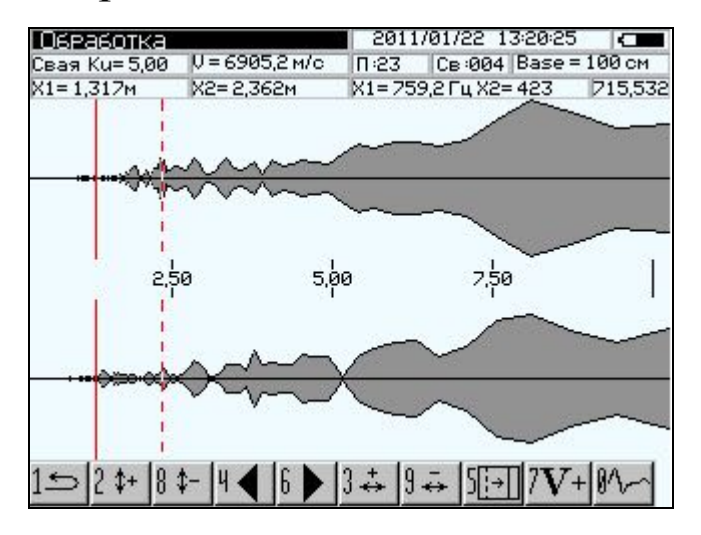

Для перехода к отображению сейсмограммы повторно нажать клавишу «**0**».

### **2.4 Порядок работы в режиме «Архив»**

Данный режим служит для сохранения и последующего просмотра результатов измерений. Объем архивируемых результатов – 999.

2.4.1 Для просмотра содержимого архива нажатием клавиши **«1»** войти в основное меню к экрану **«Выбор режима»**, нажатием клавиш n и p выбрать пункт «**Архив**» и нажать клавишу **ВВОД**. Дисплей при этом примет вид, например:

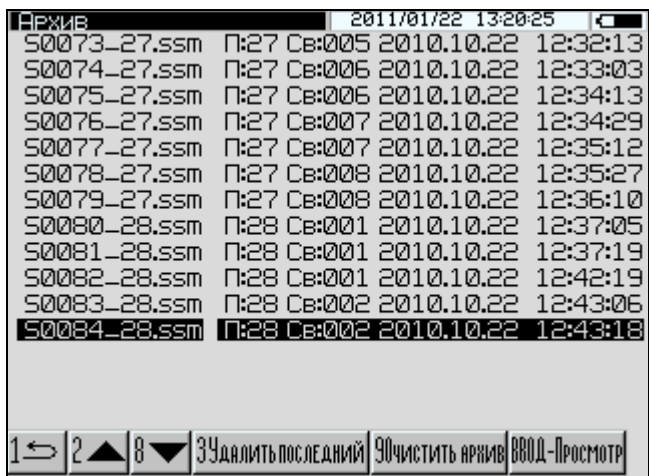

Таблица архива имеет пять столбцов:

- − имя файла;
- − номер свайного поля;
- − номер сваи;
- − дата проведения измерений;
- − время проведения измерений.

Для просмотра и обработки требуемой записи при помощи клавиш  $\uparrow$ ,  $\downarrow$  выбрать имя файла и нажать ВВОД. Обработка записи проводится аналогично, описанному в режиме «Измерение» п. 2.3.

2.4.2 Для удаления последней записи в архиве нажать клавишу «3». Для удаления всех записей из архива нажать клавишу «9». На дисплее прибора появится сообщение:

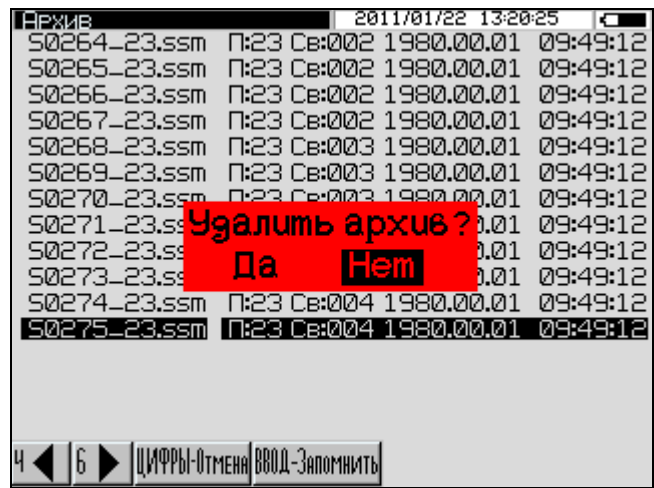

При помощи клавиш  $\leftarrow$  или  $\rightarrow$  выбрать требуемое действие и нажать **ВВОД**.

2.4.3 Возврат из режима «Архив» к экрану «Выбор режима» осуществляется нажатием клавиши «1».

# **2.5 Порядок работы в режиме «Настройки»**

Режим «**Настройки**» предназначен для ввода параметров используемых при измерении и обработке сигнала, а так же для ввода даты и времени.

2.5.1 Для перевода прибора в режим «Настройки» необходимо нажатием клавиши «**1**» перейти в основное меню к экрану «Выбор режима», клавишами ↑, ↓ выбрать пункт «**Настройки**» и

#### нажать клавишу **ВВОД**. Дисплей прибора примет вид, например:

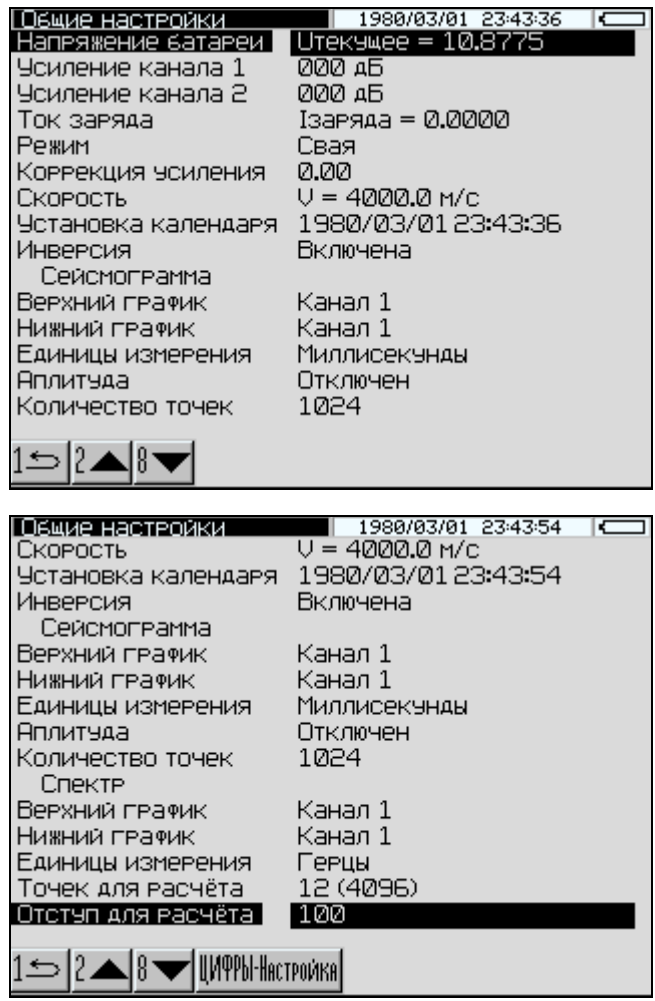

2.5.2 Параметры в режиме «Настройки» могут изменяться пользователем или иметь информационный характер.

Информационный характер имеют параметры, связанные с состоянием аккумуляторной батареи:

− напряжение батареи, В;

− ток заряда, А.

2.5.2.1 Усиление канала 1 (2). Пользователь может изменить коэффициент усиления (чувствительность) канала №1 или канала №2, изменив числовое значение данного параметра. Для изменения коэффициента усиления клавишами  $\leftarrow$  или  $\rightarrow$  ввести требуемое число. Коэффициент усиления может принимать следующие значения: 0; 5; 10; 15; 20; 26.

2.5.2.2 Выбор в режиме измерения «Свая / грунт». Так как при проведении измерений на свае или на грунте скорость распространения звука в данных материалах имеет большое различие, то и временной интервал записи спектрограммы будет различным. При выборе режима измерения «Свая» временной интервал уменьшается, а при выборе режима измерения «Грунт» временной интервал записи увеличивается. Выбор режима измерения «Свая» или «Грунт» производится клавишами  $\leftarrow$  или  $\rightarrow$ .

2.5.2.3 Коррекция усиления. В режиме «Настройки» дублируется параметр коррекции усиления, изложенный в пункте 2.3.8.1.

2.5.2.4 Скорость. В данном пункте настроек вводится скорость звука в материале. Для ввода нового значения нажать клавишу **ЦИФРЫ**, ввести требуемое число и нажать **ВВОД**.

2.5.2.5 Установка календаря. Вводится год, месяц, число, часы, минуты и секунды. Для ввода нового значения даты и времени нажать клавишу **ЦИФРЫ**, ввести дату и время с помощью цифровых клавиш и нажать **ВВОД**.

2.5.2.6 Инверсия. В данном пункте настроек производится дублирование параметра просмотра сигнала, изложенного в пункте 2.3.8.2.1.

2.5.2.7 Сейсмограмма. В данном пункте настроек производится настройка формата вывода сейсмограмм, вывод максимального значения амплитуды сигнала и единиц величин по оси X на дисплее прибора. Формат вывода может принимать следующие значения:

− верхний график (Канал 1/ Канал 2 / Молоток);

− нижний график (Канал 1/ Канал 2 / Молоток);

− единицы величин (миллисекунда / метр).

− амплитуда (Откл. / мВ / дБ)

Выбор расположения сейсмограмм и единиц величин на экране дисплея производится клавишами  $\leftarrow$  или  $\rightarrow$ .

Для ввода количества точек сейсмограммы нажать клавишу **ЦИФРЫ**, ввести требуемое число и нажать **ВВОД**.

2.5.2.8 Спектр. В данном пункте настроек производится настройка формата вывода спектра и единиц измерения по оси X на дисплее прибора. Формат вывода может принимать следующие

значения:

− верхний график (Канал 1/ Канал 2 / Молоток);

− нижний график (Канал 1/ Канал 2 / Молоток);

− единицы величин (Герц / метр).

Выбор расположения сейсмограмм и единиц величин на экране дисплея производится клавишами  $\leftarrow$  или  $\rightarrow$ .

Так как при вычислении спектра требуется количество точек  $2^N$ , то необходимо ввести степень числа N. Степень числа может принимать три значения: N=11  $2^{11} = 2048$ ; N=12  $2^{12} = 4096$ ; N=13  $2^{13} = 8192$ . Выбор числа N производится клавишами  $\leftarrow$  и  $\rightarrow$ .

Отступ для расчета. Чтобы при расчете спектра исключить влияние начального участка сейсмограммы при ударе, вводится количество точек, которые необходимо пропустит при вычислениях.

Для ввода количества точек отступа для расчета спектра нажать клавишу **ЦИФРЫ**, ввести требуемые число и нажать **ВВОД**.

### **2.6 Порядок работы в режиме «Работа с ПК»**

2.6.1 *Системные требования к ПК*

Для работы программы необходима система, удовлетворяющая следующим требованиям:

– операционная система Windows 95, 98, 98SE, 2000, ME, XP © Microsoft Corp;

– один свободный USB-порт.

2.6.2 *Назначение, установка и возможности программы*

2.6.2.1 Программа предназначена для обработки данных из архива прибора ПДС-МГ4 фирмы ООО «СКБ Стройприбор» на персональном компьютере.

2.6.2.2 Установка программы

Для установки программы запустить на поставляемом с прибором диске установочный файл X:\Programs\ПДС-МГ4\pds 1.0.1.1\_setup.exe и следовать подсказкам «Мастера установки ПДС-МГ4» (рисунок 13).

По завершению установки программа будет доступна в меню

«Пуск»  $\rightarrow$  «Программы»  $\rightarrow$  «Стройприбор»  $\rightarrow$  «Прием данных».

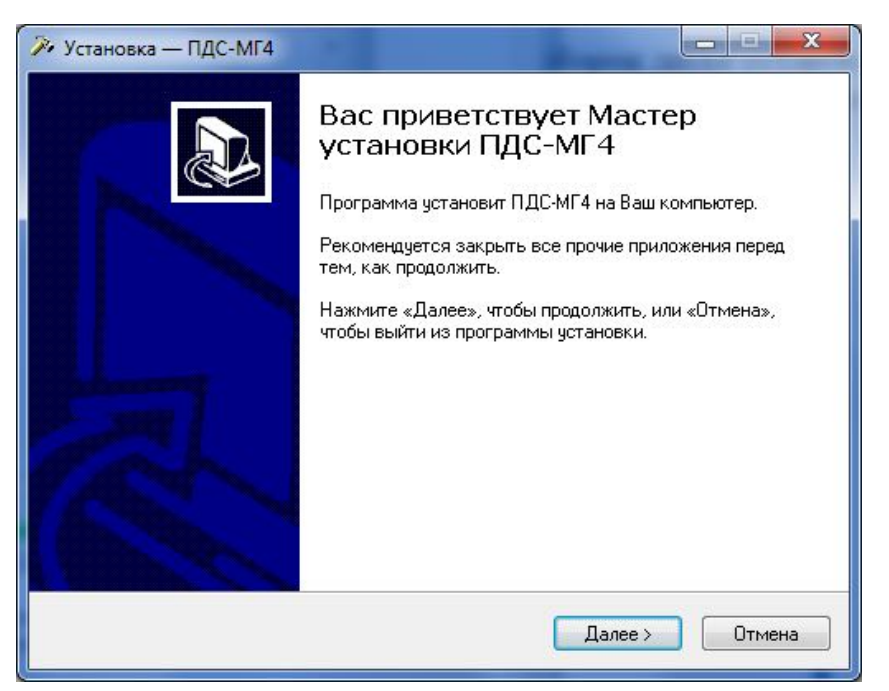

Рисунок 13 - Окно «Мастера установки ПДС-МГ4»

2.6.2.3 Возможности программы:

− чтение данных из архива прибора с последующим сохранением на диске ПК;

− просмотр и обработка экспериментальных данных, занесение служебной информации в поле «Комментарий» для каждого измерения;

− дополнение данных в ПК новыми данными из архива прибора;

− распечатка и экспорт данных.

2.6.3 *Подключение прибора к ПК*

2.6.3.1 Перевести прибор в режим передачи данных из архива в ПК, для чего, нажатием клавиши **«1»** перевести прибор в основное меню к экрану «Режим», клавишами <sup>1</sup> и  $\downarrow$  выбрать пункт «**Работа с ПК**» и, нажать клавишу **ВВОД.** На дисплее появится информационное сообщении о размере памяти Flash – накопителя, типе файловой системы и количестве записей.

2.6.4.2 Соедините компьютер и прибор с помощью USBкабеля, который идѐт в комплекте. Операционная система обнаружит новый съемный диск PDS\_MG4, который содержит три папки: Docs, Metering, Tools (рисунок 14). В Docs находится документация по работе с прибором. Папка Metering содержит архив прибора — файлы \*.ssm (рисунок 15). Программное обеспечение хранится в папке Tools.

| Упорядочить ▼        | Общий доступ ▼ |   | Записать на оптический диск | Новая папка     |        | <b>細▼ 団</b> | $\circ$ |
|----------------------|----------------|---|-----------------------------|-----------------|--------|-------------|---------|
| Избранное            | Имя            | × | Дата изменения              | Тип             | Размер |             |         |
| В. Загрузки          | Docs           |   | 30.03.2012 9:50             | Папка с файлами |        |             |         |
| Недавние места       | Metering       |   | 30.03.2012 9:51             | Папка с файлами |        |             |         |
| Рабочий стол         | Tools          |   | 30.03.2012 9:51             | Папка с файлави |        |             |         |
| Библиотеки           |                |   |                             |                 |        |             |         |
| Bitgeo               |                |   |                             |                 |        |             |         |
| - Документы          |                |   |                             |                 |        |             |         |
| <b>• Изображения</b> |                |   |                             |                 |        |             |         |
| • Музыка             |                |   |                             |                 |        |             |         |
| Компьютер            |                |   |                             |                 |        |             |         |
| SYSTEM (C:)          |                |   |                             |                 |        |             |         |
| PROGRAM (D:)         |                |   |                             |                 |        |             |         |
| WORK(E)              |                |   |                             |                 |        |             |         |
| ARCHIVE (F:)         |                |   |                             |                 |        |             |         |
| $PDS_MG4(H)$         |                |   |                             |                 |        |             |         |
| Си Сеть              |                |   |                             |                 |        |             |         |

Рисунок 14 - Структура диска PDS\_MG4

| Упорядочить •        | Общий доступ ▼<br>Записать на оптический диск | Новая папка      |                                 | <b>註 ▼</b><br>π    | $\circledR$ |
|----------------------|-----------------------------------------------|------------------|---------------------------------|--------------------|-------------|
| Избранное<br>Y.      | Имя                                           | Дата изменения   | Тип                             | Размер             |             |
| Загрузки             | S0175 20.SSM                                  | 14.10.2011 16:52 | Файл "SSM"                      | 177 K <sub>B</sub> |             |
| Недавние места       | S0176_20.SSM                                  | 14.10.2011 16:52 | Файл "SSM"                      | 177 K <sub>b</sub> |             |
| Рабочий стол         | S0177_20.SSM                                  | 14.10.2011 16:52 | <b><i><u>Файл "SSM"</u></i></b> | 177 K <sub>5</sub> |             |
|                      | S0178_20.SSM                                  | 14.10.2011 16:52 | Файл "SSM"                      | 177 K <sub>b</sub> |             |
| Библиотеки           | S0179 20.SSM                                  | 14.10.2011 16:52 | Файл "SSM"                      | 177 K <sub>5</sub> |             |
| Видео                | S0180 20.SSM                                  | 14.10.2011 16:52 | Файл "SSM"                      | 177 K <sub>B</sub> |             |
| Документы            | S0181 20.SSM                                  | 14.10.2011 16:52 | Файл "SSM"                      | 177 K <sub>B</sub> |             |
| Изображения          | S0182 20.SSM                                  | 14.10.2011 16:52 | Файл "SSM"                      | 177 K <sub>b</sub> |             |
| • Музыка             | S0183_20.SSM                                  | 14.10.2011 16:52 | Файл "SSM"                      | 177 K <sub>B</sub> |             |
|                      | S0184 20.SSM                                  | 14.10.2011 16:52 | Файл "SSM"                      | 177 K <sub>b</sub> |             |
| <b>Компьютер</b>     | S0185 20.SSM                                  | 14.10.2011 16:52 | Файл "SSM"                      | 177 K <sub>b</sub> |             |
| SYSTEM (C:)          | S0186_20.SSM                                  | 14.10.2011 16:52 | Файл "SSM"                      | 177 K <sub>B</sub> |             |
| PROGRAM (D:)         | S0187_20.SSM                                  | 14.10.2011 16:52 | Файл "SSM"                      | 177 K <sub>b</sub> |             |
| $\implies$ WORK (E:) | S0188 20.SSM                                  | 14.10.2011 16:52 | Файл "SSM"                      | 177 K <sub>5</sub> |             |
| $ARCHIVE$ (F:)       | S0189_20.SSM                                  | 14.10.2011 16:52 | Файл "SSM"                      | 177 K <sub>b</sub> |             |
| PDS MG4(H)           | S0190_20.SSM                                  | 14.10.2011 16:52 | Файл "SSM"                      | 177 K <sub>B</sub> |             |
|                      | S0191 20.SSM                                  | 14.10.2011 16:52 | Файл "SSM"                      | 177 K <sub>b</sub> |             |
| <b>Сеть</b>          | S0192_20.SSM                                  | 14.10.2011 16:52 | Файл "SSM"                      | 177 K <sub>b</sub> |             |
|                      | S0193_20.SSM                                  | 14.10.2011 16:52 | Файл "SSM"                      | 177 KB             |             |

Рисунок 15 - Архив прибора на диске PDS\_MG4

2.6.4 *Прием данных с прибора*

2.6.4.1 Запустить программу: Пуск \ Программы \ Стройприбор \ ПДС-МГ4 \ программа. Создать новый проект, в который будет производиться чтение данных из архива прибора: Файл \ Создать (рисунок 16 и 17).

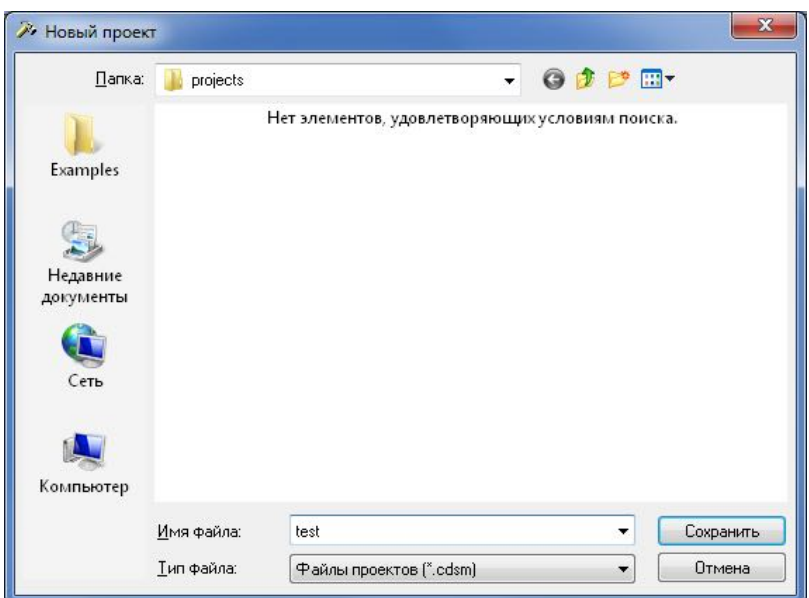

Рисунок 16 - Окно присвоения имени новому проекту

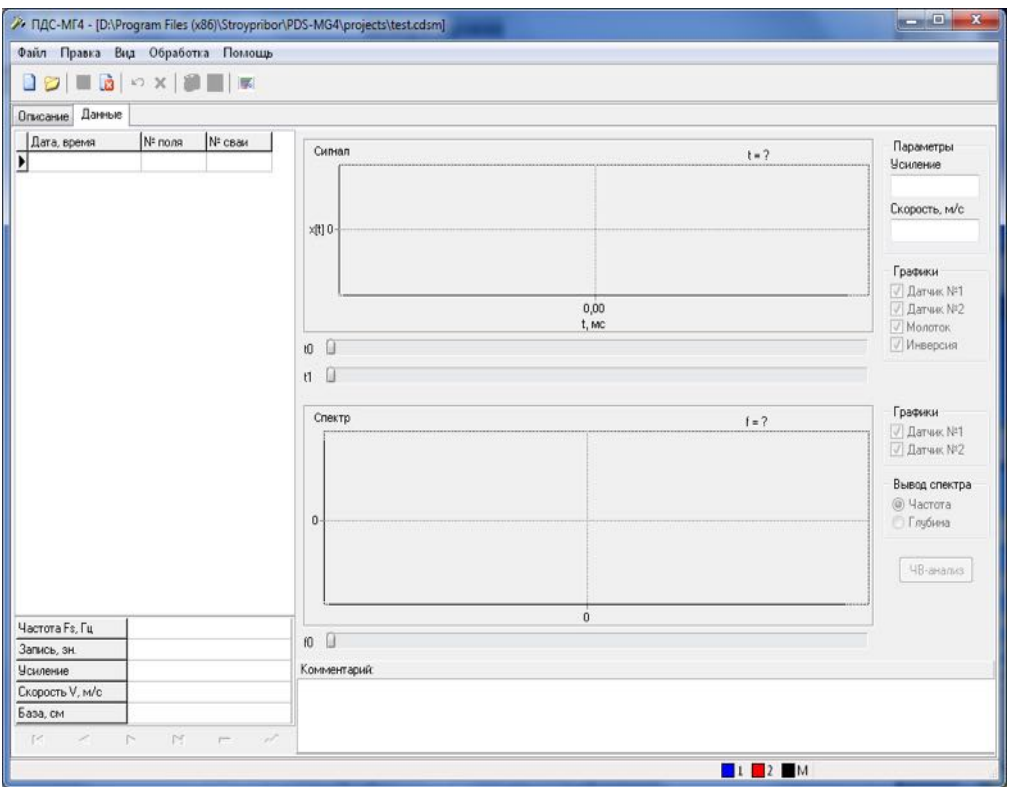

Рисунок 17 - Окно программы с новым пустым проектом

Указать папку с архивом прибора: Обработка \ Добавить файлы (рисунок 18). На экране отобразится процесс чтения данных из прибора и результаты: количество прочитанных файлов и сколько из них было добавлено в проект (рисунок 19). На рисунке 17 показано окно программы с прочитанными данными.

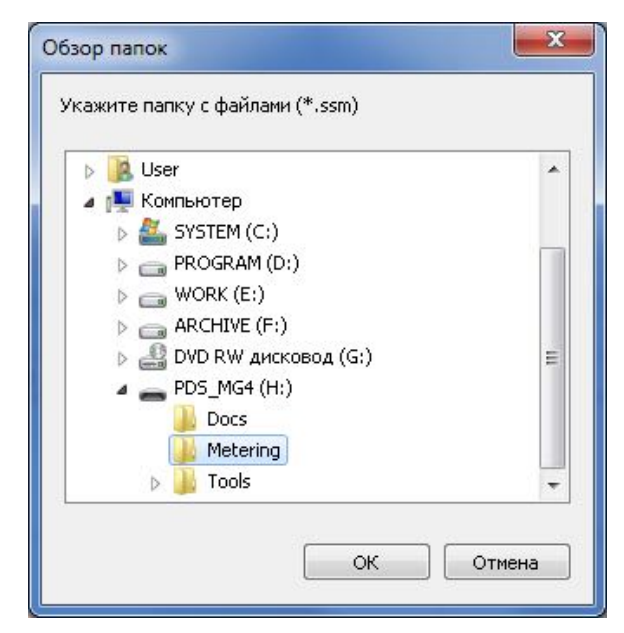

Рисунок 18 - Выбор папки с архивом прибора

| прочитано файлов [*.ssm]   | 101 |
|----------------------------|-----|
|                            |     |
| добавлено записей в проект | 59  |

Рисунок 19 - Результат чтения архива

Вкладка «Описание» содержит поле для описания всего проекта. На вкладке «Данные» находится таблица с содержимым проекта, область с графиками, поле «Комментарий» для ввода примечания к каждой записи.

Для сохранения внесѐнных в проект изменений следует выбрать: Файл \ Сохранить. Если проект уже содержит некоторые данные после предыдущего чтения, то при последующем чтении архива, будут добавлены только новые данные.

Закрыть текущий проект и открыть новый можно через меню

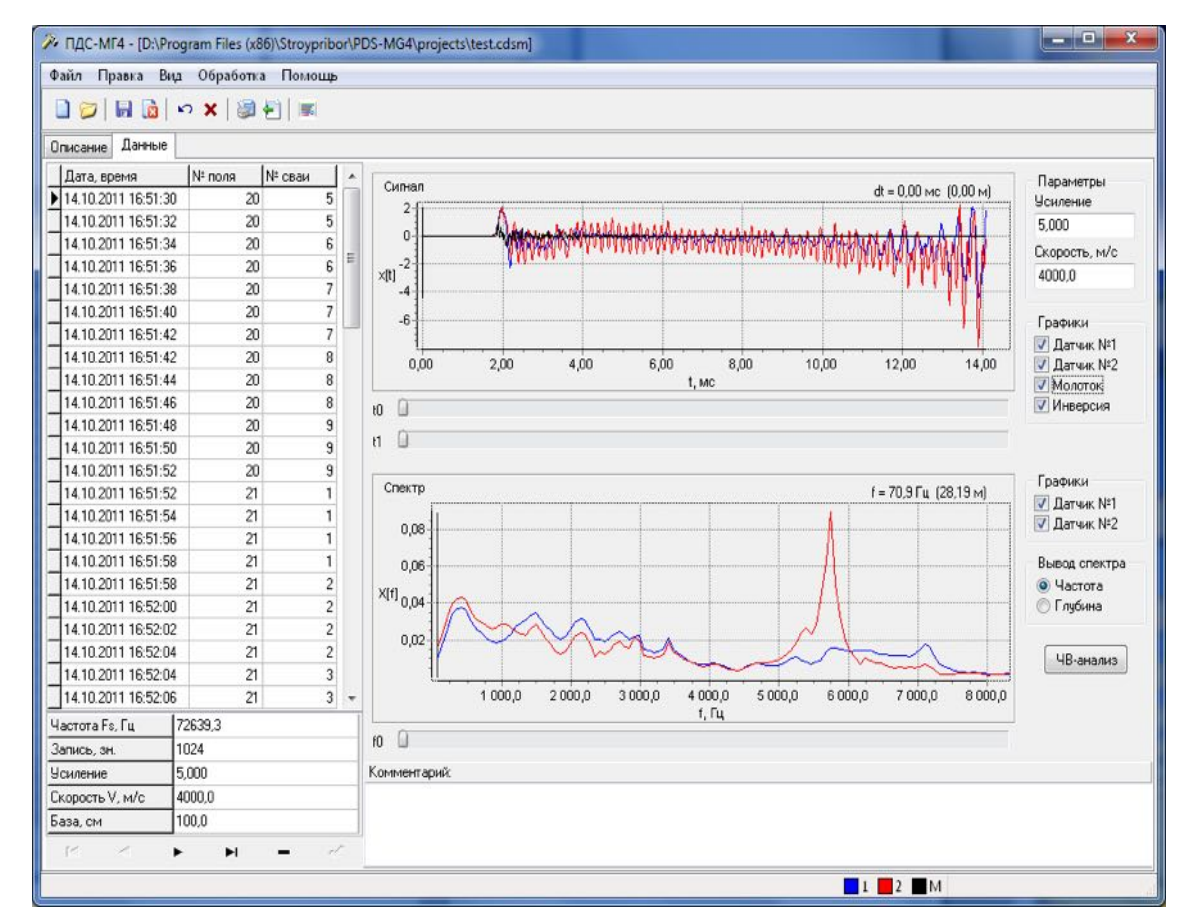

# Файл. Выход их программы: Файл \ Выход.

Рисунок 20 - Окно программы с прочитанными данными

Некоторые действия программы (создание / открытие / закрытие проекта, удаление всех записей, отмена сделанных изменений и пр.) продублированы с помощью клавиш на панели инструментов.

# 2.6.5 *Обработка данных*

Каждая строка таблицы соответствует одному файлу из архива прибора. Под таблицей выводится сводная информация об эксперименте (частота дискретизации Fs, длина записи и пр.). Записанный сигнал и его амплитудный спектр отображаются на графиках. Передвигая движки курсоров t0 и t1 (под графиком «Сигнал»), можно определить интервал времени dt и соответствующую ему глубину (рисунок 21). Для расчѐта глубины используется значение скорости из блока «Параметры». Задавая различные значения параметра «Усиление», можно усилить слабый сигнал при поиске эхо-сигнала. Усиление производится по экспоненциальному закону, оптимальный диапазон от 0 до 5. Чтобы новые значения параметров «Скорость» и «Усиление» вступили в силу, необходимо после их изменения нажать клавишу Enter.

В блоке «Графики» можно выбрать выводимые сигналы, инвертировать все сигналы.

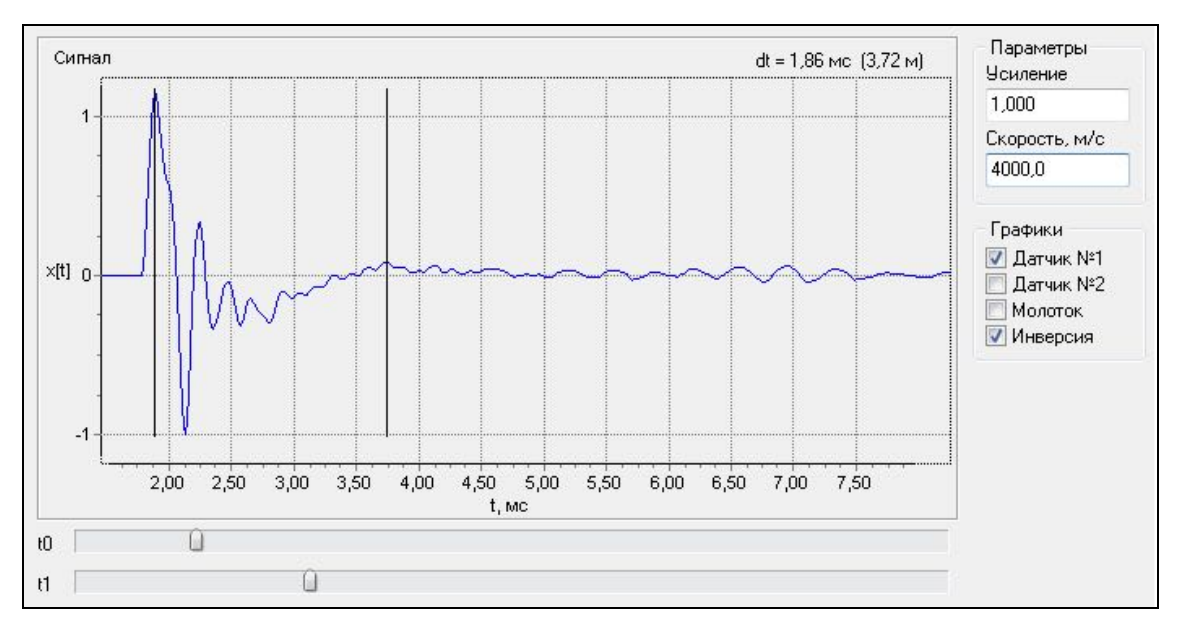

Рисунок 21 - График «Сигнал»

Амплитудные спектры сигналов отображаются на графике «Спектр» (рисунок 22). Передвигая движок курсора f0 (под графиком), можно определить частоту спектральной компоненты и соответствующую ей глубину. Для расчѐта глубины используется значение скорости из блока «Параметры».

В блоке «Графики» можно выбрать выводимые спектры. Блок «Вывод спектра» служит для переключения типа горизонтальной оси: частота или глубина.

Печать отчѐта: Файл \ Отчѐт. На экране появится окно с предварительным просмотром отчѐта (рисунок 23). Для отправки отчѐта на печать нажать клавишу с изображением принтера («Печать отчѐта»). Чтобы сохранить отчѐт в графическом файле \*.jpg нажать клавишу «Сохранить отчѐт в файле»

**Прибор диагностики свай ПДС-МГ4**

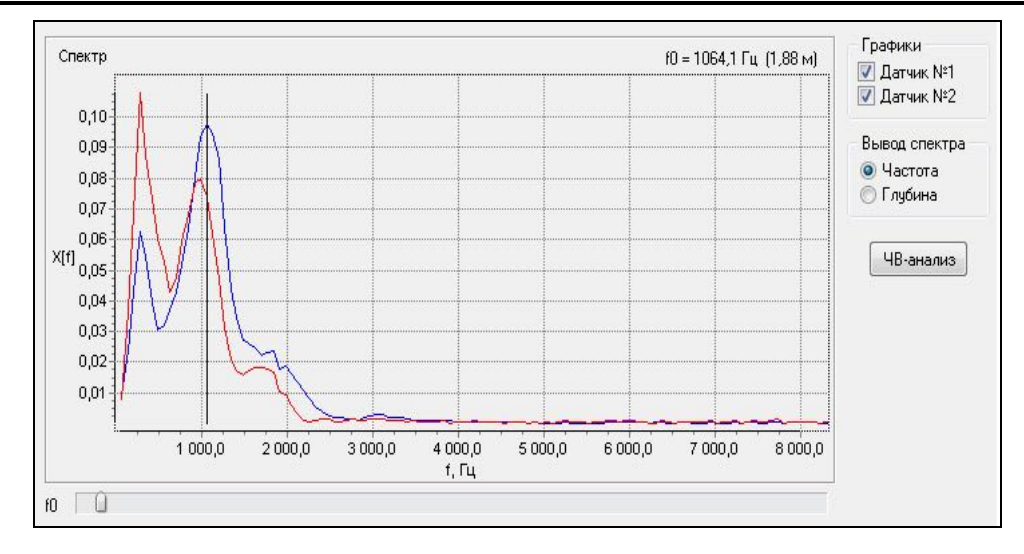

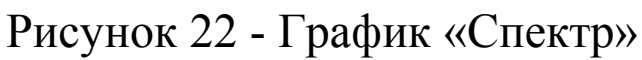

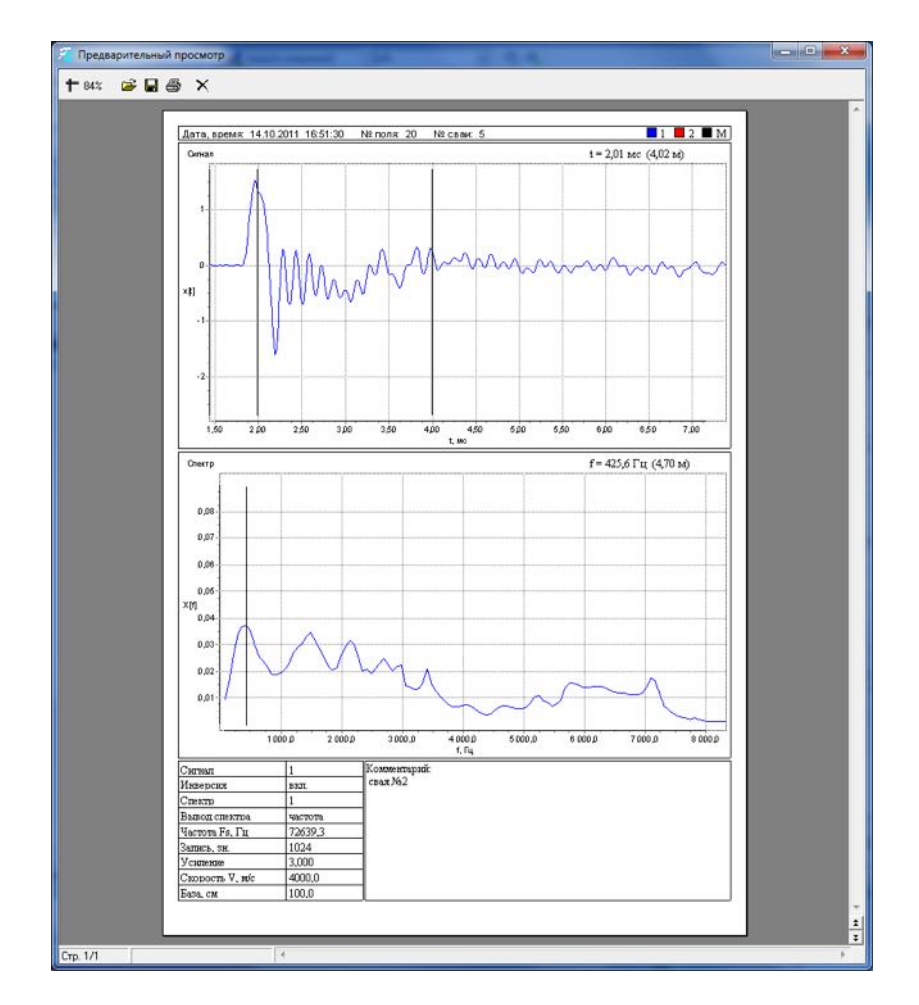

Рисунок 23 - Окно предварительного просмотра отчѐта

Клавиша «ЧВ - анализ» служит для перехода к частотновременному анализу (открывается в отдельном окне, рисунок 24). Вверху находится график сигнала, внизу — спектр и поле частотно-временного графика. Для построения частотно-временного графика нажать клавишу «Вычислить». Теоретические основы данного анализа приведены в Приложении А.

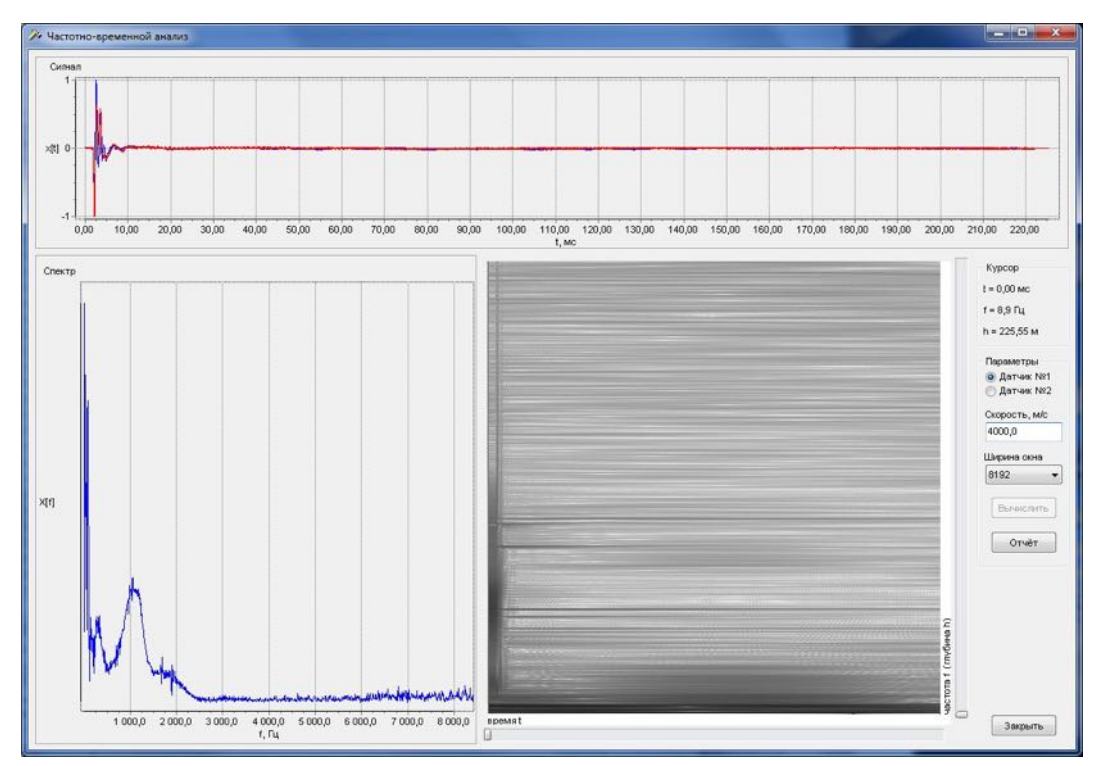

Рисунок 24 - Окно частотно-временного анализа

Перед вычислением в блоке «Параметры» выбирается датчик, сигнал которого будет обрабатываться, скорость звука и ширина окна частотно-временного преобразования. Также доступны курсоры по осям времени и частот (глубин). Чтобы новое значение параметра «Скорость» вступило в силу, нужно после его изменения нажать клавишу Enter. Для печати отчѐта частотно-временного анализа нажать клавишу «Отчѐт». На рисунке 23 показано окно предварительного просмотра отчѐта.

# **2.6.6 Экспорт данных**

Программа позволяет экспортировать содержимое проекта в файл с расширением \*.csv. Такие файлы поддерживаются во многих распространѐнных пакетах обработки табличных данных (например, Excel). Для экспорта указать имя файла: Файл \ Экспорт.

Файл экспорта содержит 4 колонки значений, разделѐнных точкой с запятой. Первая колонка — это время (секунды), остальные — нормированные значения сигналов: датчик №1, датчик №2, молоток.

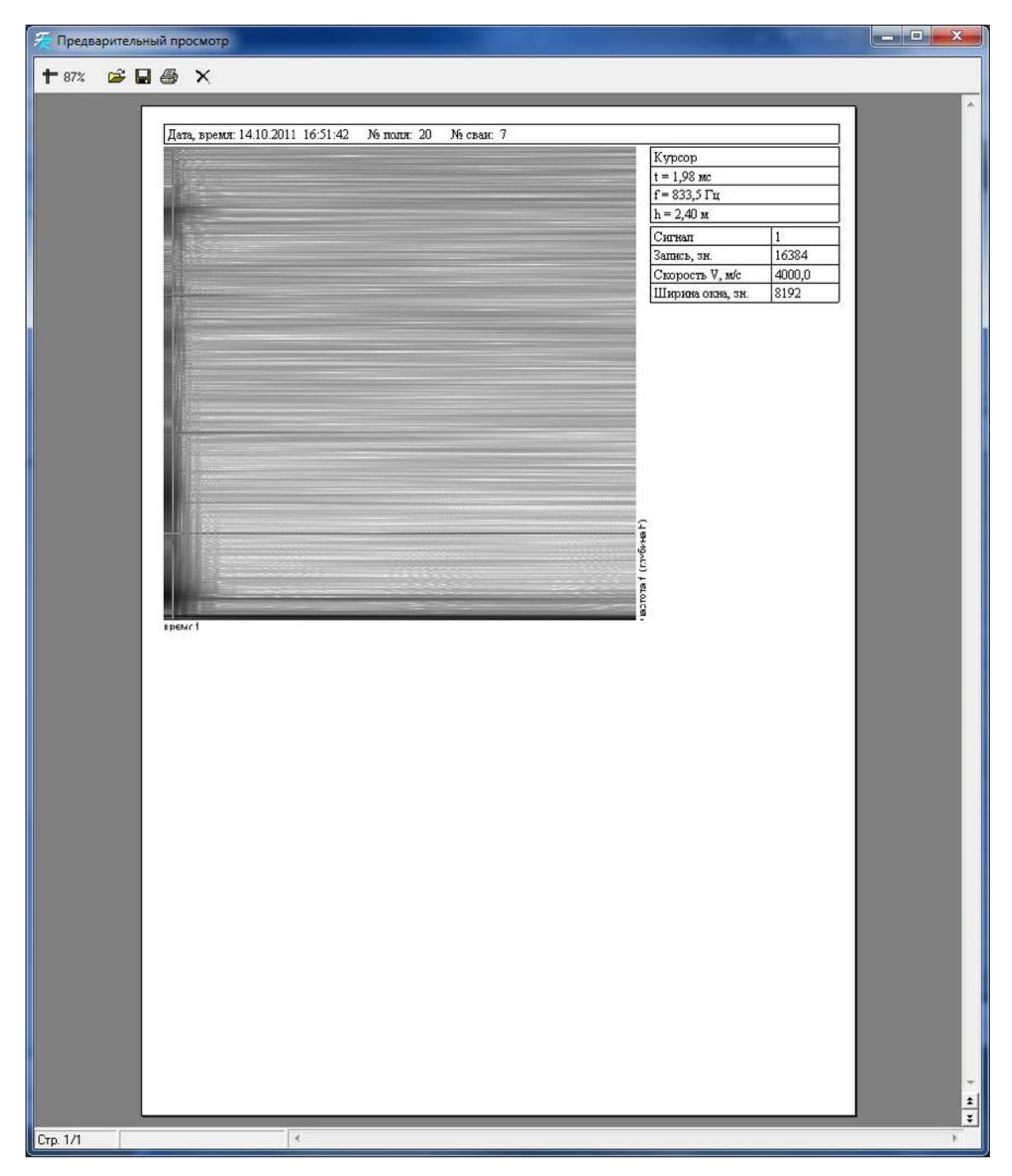

Рисунок 25 - Окно предварительного просмотра отчѐта частотно-временного анализа

2.6.7 Для возврата в основное меню нажать клавишу **«1»**.

### **3 Техническое обслуживание**

# **3.1 Меры безопасности**

3.1.1 К работе с прибором допускаются лица, прошедшие инструктаж по технике безопасности в строительстве.

# **3.2 Порядок технического обслуживания**

3.2.1 Техническое обслуживание прибора включает:

− профилактический осмотр;

− планово-профилактический и текущий ремонт.

3.2.2 Периодичность профилактических осмотров устанавливается в зависимости от интенсивности эксплуатации прибора, но не реже одного раза в год. При профилактическом осмотре проверяется крепление органов управления, плавность их действия и четкость фиксации, состояние соединительных элементов, кабелей и лакокрасочного покрытия.

3.2.3 Планово-профилактический ремонт производится после истечения гарантийного срока не реже одного раза в год. Ремонт включает в себя внешний осмотр, замену органов управления и окраску прибора (при необходимости).

3.2.4 При текущем ремонте устраняют неисправности, обнаруженные при эксплуатации прибора. После ремонта проводится градуировка и поверка прибора. Текущий ремонт и градуировка прибора проводятся разработчиком-изготовителем.

# **4 Методика калибровки**

В процессе эксплуатации и хранения приборы подлежат калибровке с периодичностью один раз в год.

Калибровка приборов осуществляется в соответствии с методикой калибровки МК 12585810-015-2012 утвержденной директором «СКБ Стройприбор» 27 ноября 2012 г.

## **Паспорт Прибор диагностики свай ПДС-МГ4**

# **1 Общие сведения об изделии**

### **2 Технические характеристики**

# **Комплект поставки**

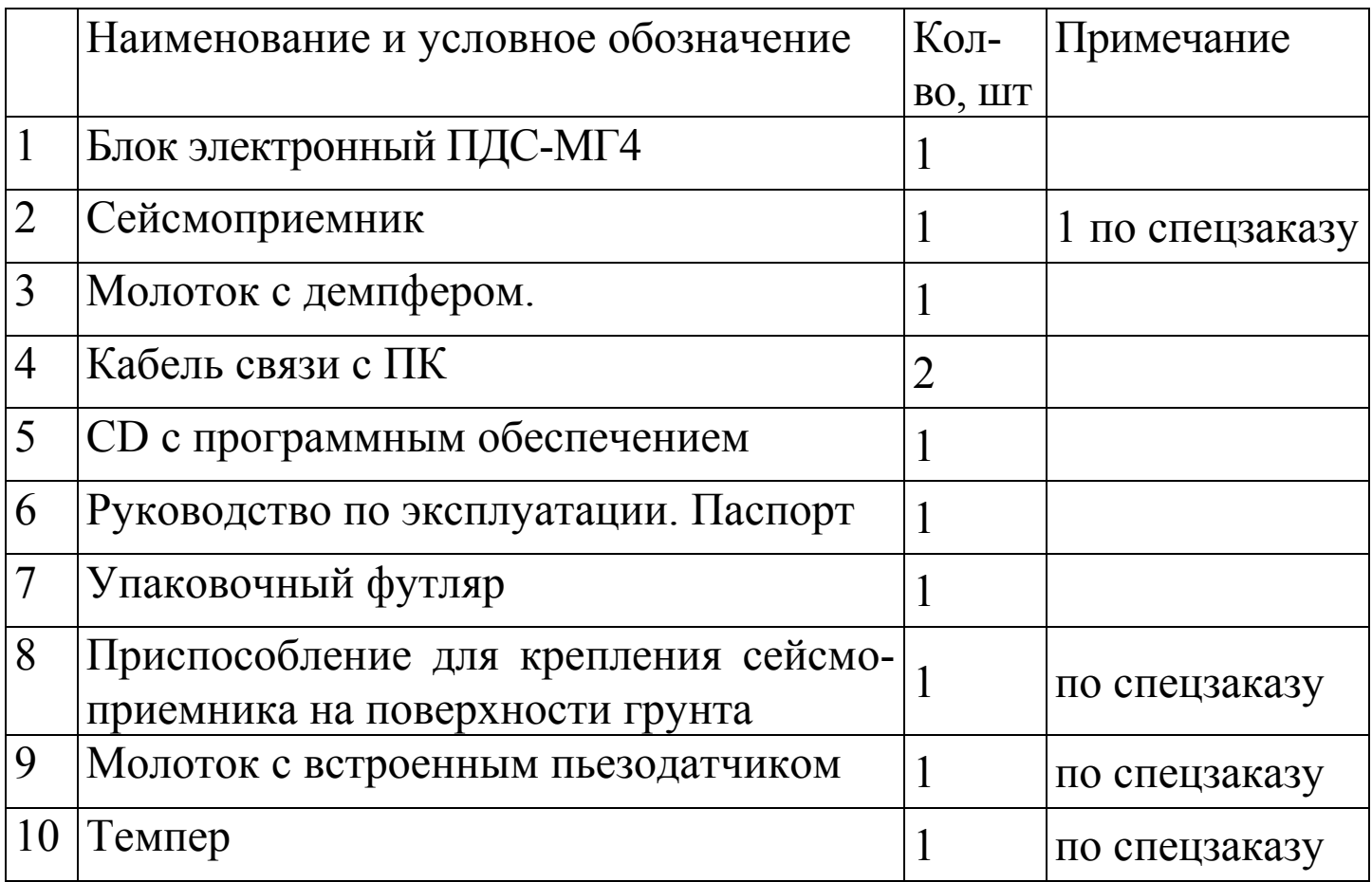

### **4 Свидетельство о приемке**

# **5 Гарантийные обязательства**

5.1 Изготовитель гарантирует соответствие прибора требованиям нормативных документов при условии соблюдения потребителем правил эксплуатации и хранения, установленных в настоящем руководстве по эксплуатации.

5.2 Срок гарантии устанавливается 18 месяцев со дня ввода прибора в эксплуатацию. Гарантийный срок хранения – 6 месяцев с момента изготовления прибора.

5.3 В течение гарантийного срока безвозмездно устраняются выявленные дефекты.

Гарантийные обязательства не распространяются на приборы с нарушенным клеймом изготовителя и имеющие грубые механические повреждения, а также на элементы питания.

Адреса разработчика-изготовителя ООО "СКБ Стройприбор": Фактический: г.Челябинск ул.Калинина, 11 «Г», Почтовый: 454084 г. Челябинск, а/я 8538 тел./факс в Челябинске: (351) 790-16-85, 790-16-13, 790-91-78; в Москве: (495) 964-95-63, 220-38-58; в Санкт-Петербурге: (812) 764-64-72. e-mail: Stroypribor@chel.surnet.ru www.stroypribor.ru